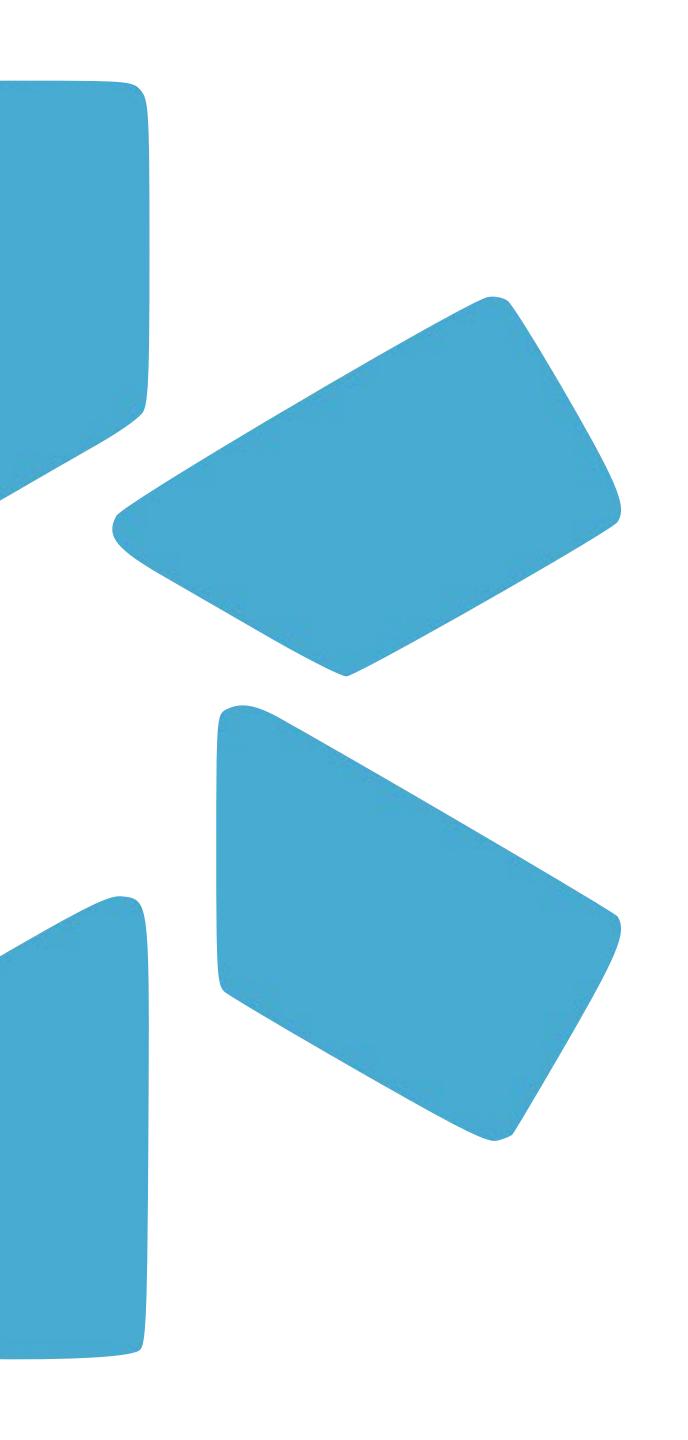

# OneView

ONEVIEW® 101: COORDINATORS GUIDE

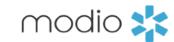

# onte

3 — Introduction & Coordinator Toolbar

View a quick demo: <u>Coordinator Toolbar</u>

- **6** The Team Dashboard:
  - **8** Team Navigation Toolbar: View a quick demo: <u>Team Navigation Toolbar</u>
  - **10** Adding a New Provider: View a quick demo: <u>Adding a New Provider</u>
  - **16** Tags: View a quick demo: <u>Tags</u>
  - 18 Reporting: View a quick demo: Reporting
- **20** Credentialing Profile Audit:
  - **21** Adding locations through the Facility Master Record <u>Facility Master Record</u>
  - **22** Adding data to the additional sections <u>Adding Data to a Profile</u>
  - 23 Notes: Public vs Team <u>Public Note vs Team Note</u>
- 25 Documents

View a quick demo here: <u>Documents</u>

- **29** Modio University & Support Page
- 31 Modio Health Contact Info

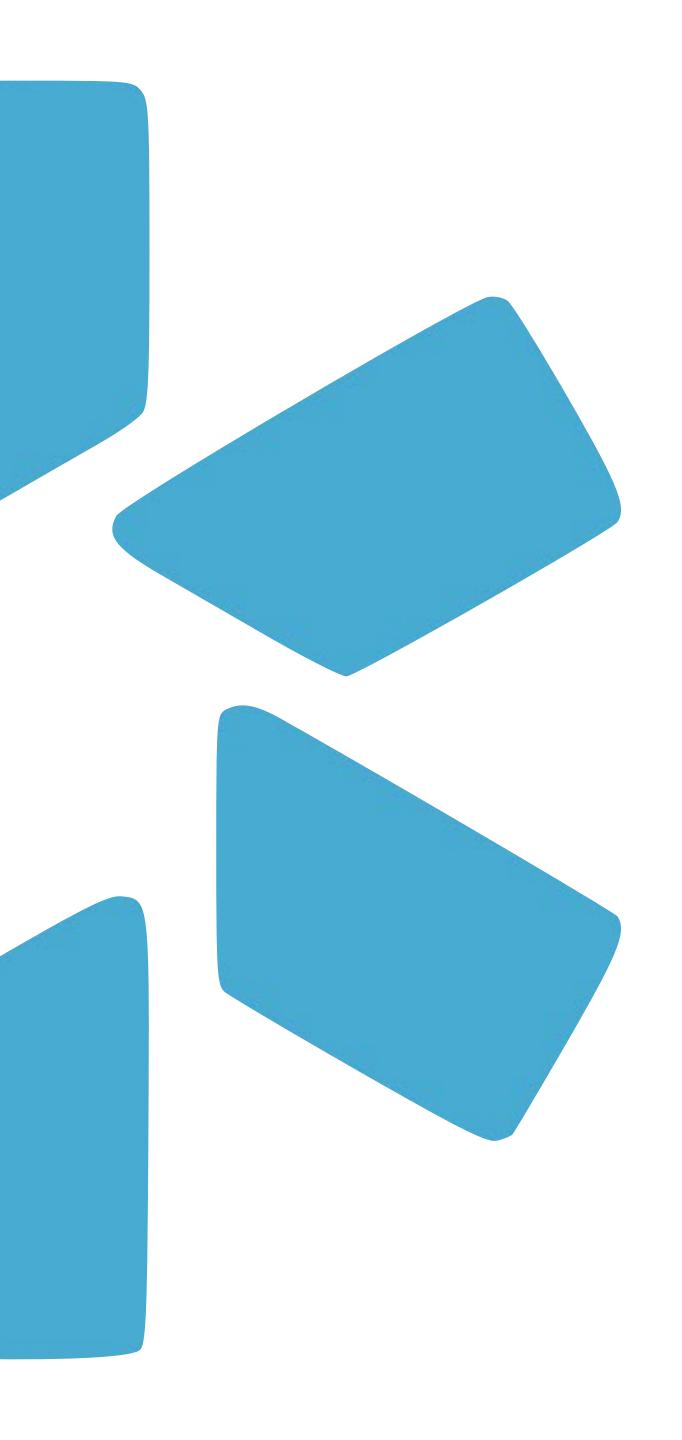

# Your Coordinator Toolbar

Here is a quick introduction to the Coordinator Toolbar. If you are a new user, this next short section will help you get started by showing you some helpful features in the OneView® platform.

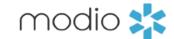

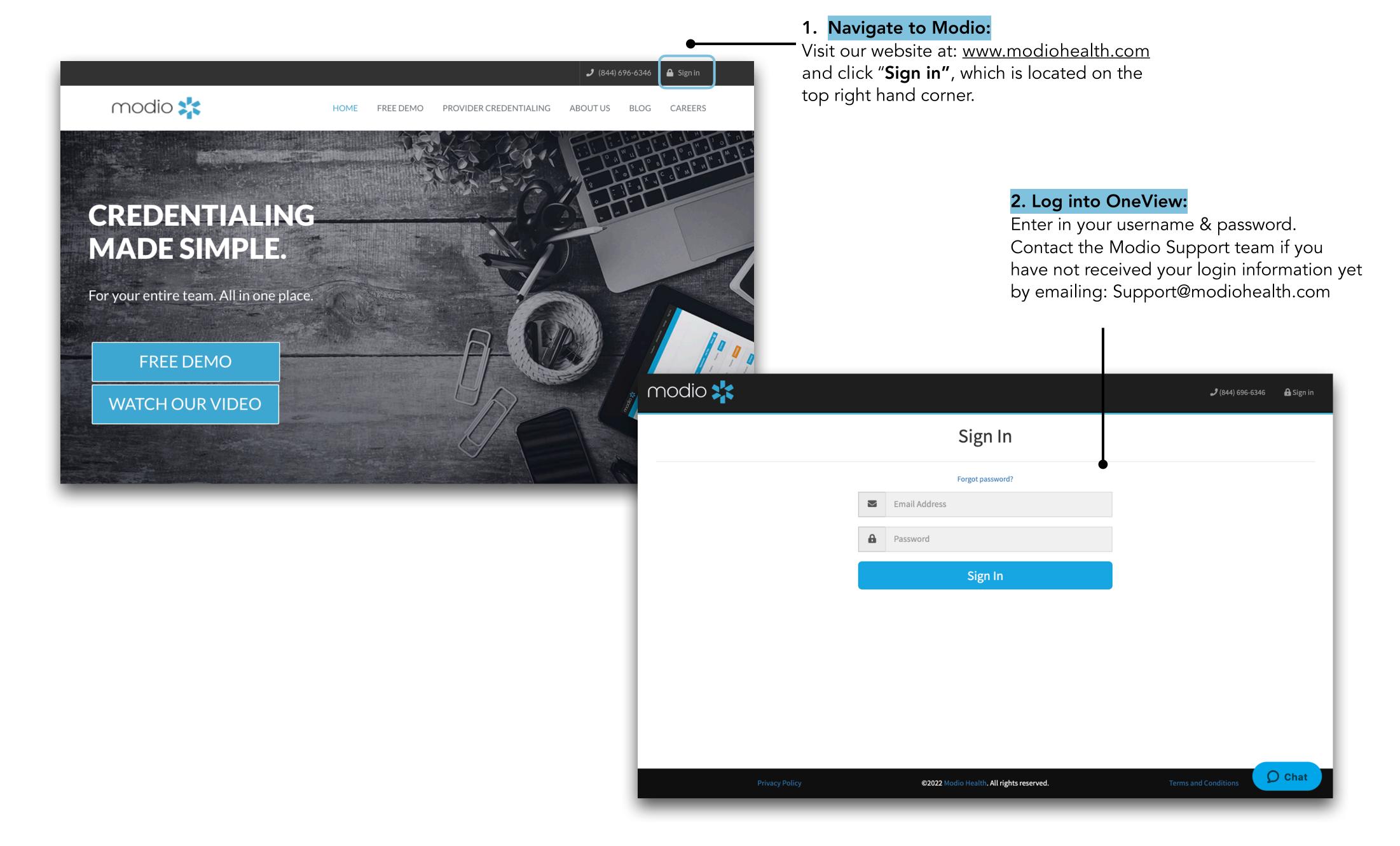

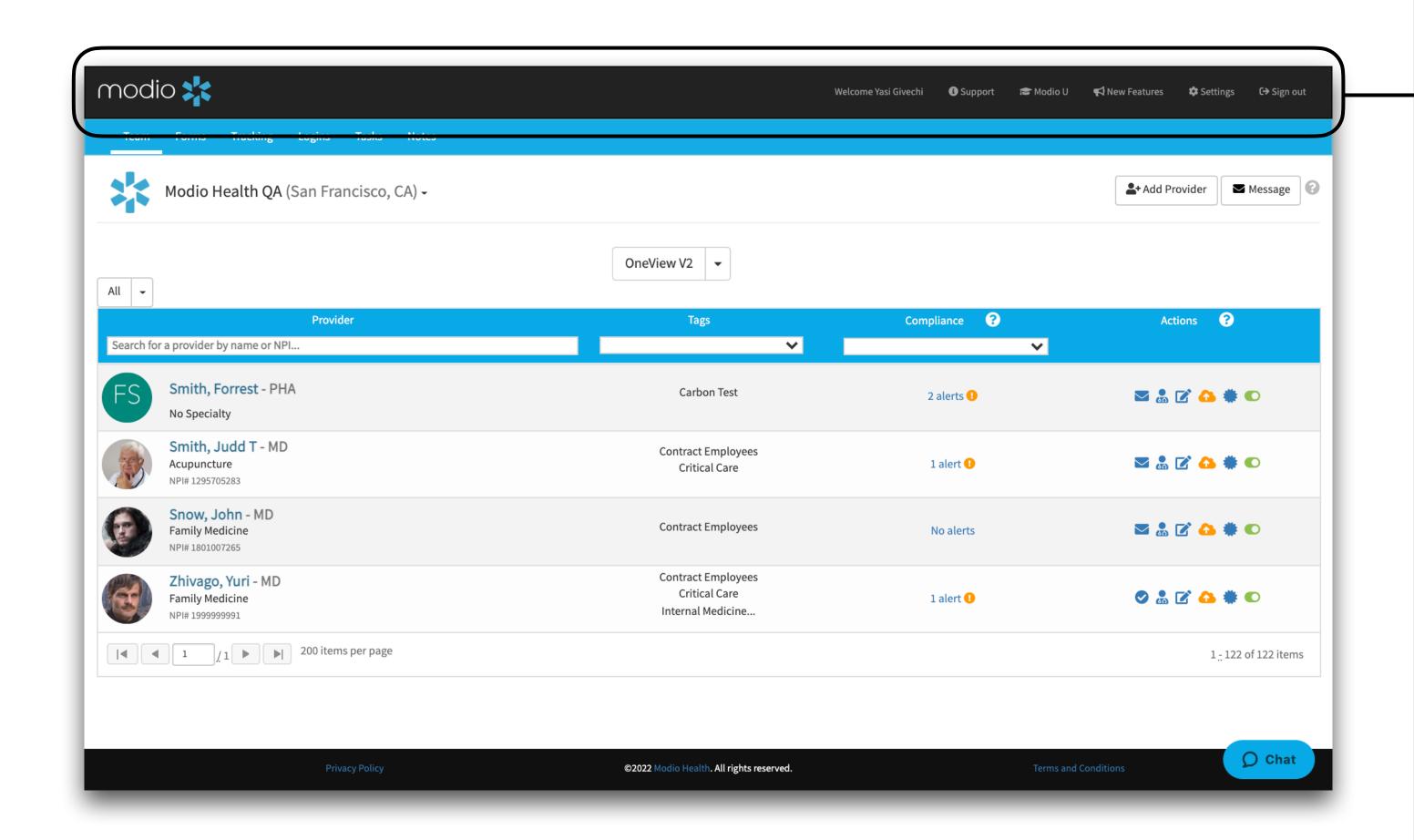

### **OneView Toolbar Key:**

Coordinator indicator: When you are logged in you will see your name displayed here. Your email address is a unique identifier. This means that your email address may not be repeated when creating additional coordinator and provider profiles.

**Support:** The support tab houses additional tip guides on all the OneView features. Click here to explore those guides and keep checking back in as we update the content frequently. You will also find contact information and other support services.

ModioU: This tab gives you access to a library of pre-recorded videos. There are in-depth videos for your favorite features within OneView. You will also find schedules for our live ModioU courses, along with a link to the course registration page.

**New Features:** Check out this tab every 2nd or 3rd Thursday of the month for a summary of updates and improvements that have been made to the system over the last two weeks.

**Settings:** Change your password using the settings tab.

Sign out: Remember to sign out of OneView when you are done with your session.

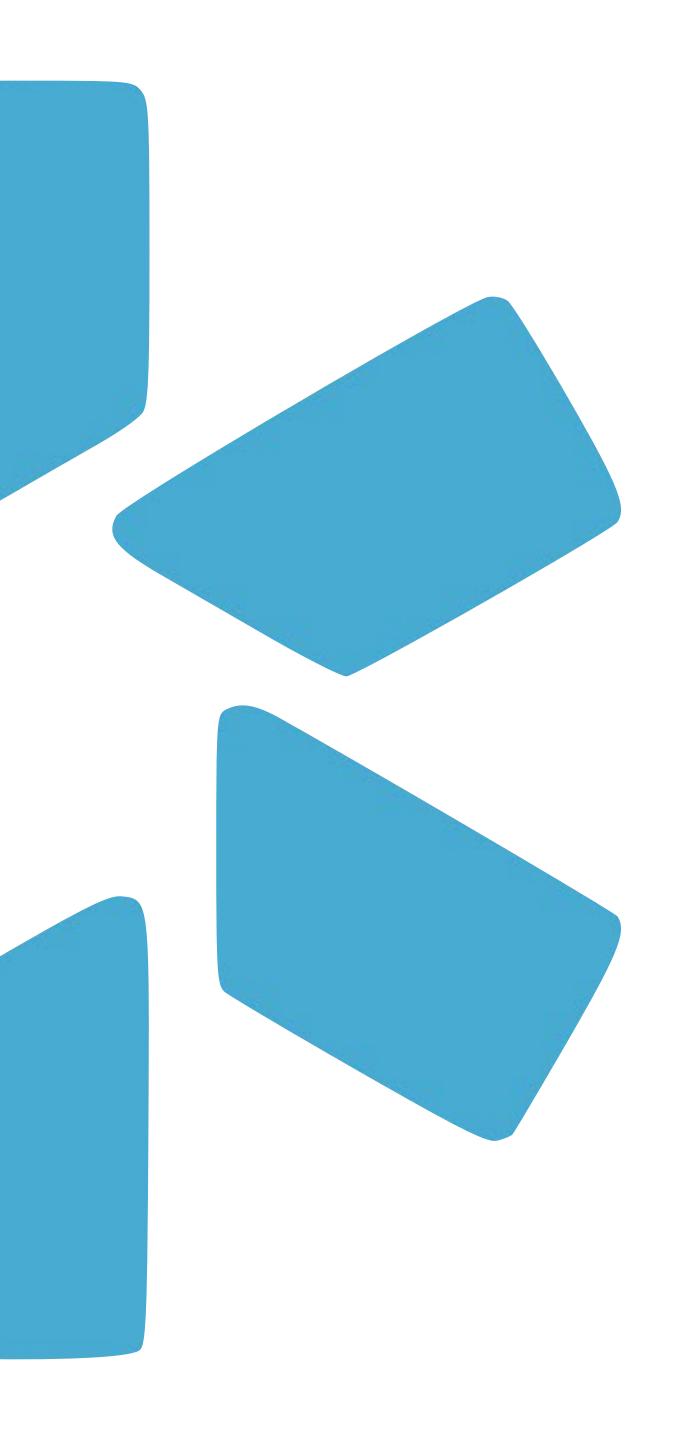

# The OneView®Team Dashboard

When you log in, you'll see your Team in the OneView® Provider Dashboard. From here, you will have access to your provider credentialing profiles as well as other OneView® features.

modio 💥

All 🗸

Search for a provider by name or NPI...

Acupuncture

NPI# 1295705283

Family Medicine

NPI# 1801007265

Family Medicine

Smith, Forrest - PHA

Smith, Judd T - MD

Snow, John - MD

Zhivago, Yuri - MD

1 / 1 ≥ 200 items per page

**Team Views:** If you manage multiple teams, click this arrow to switch views.

Tracking Logins Tasks No

Provider

Modio Health QA (San Francisco, CA)

### OneView v2: Manage

**Reports:** Use the compliance and dropdown arrow more for your to access your team here. Team reporting options.

OneView V2

Tags

Carbon Test

**Contract Employees** 

Critical Care

**Contract Employees** 

**Contract Employees** 

Critical Care

Internal Medicine...

©2022 I lodio Health. All rights reserved.

### **Add Provider:**

Use our 2-step process to add providers to your team roster.

### **OneView Actions Key:**

modio 💥

### ➤ New Invitation

Indicates new provider. Click to invite.

### ■ Accepted Invitation

Indicates provider has completed registration.

### O Incomplete Profile

Indicates provider has started their profile.

### Complete Profile

Indicates provider has completed their profile.

### Manage Credentials

Securely manage a provider's credentials.

### **Edit**

Edit provider Tag(s), Job Title, Team(s), Specialty List, and Notes.

### Upload Documents

Securely upload and manage documents.

### **★** CME

Track provider CME goals and credits.

### Active/Inactive

Make a provider active or inactive (does not delete credentialing data).

### Tags:

Create sub-lists within your provider roster to quickly view or organize the profiles you are working with.

### **Compliance Issues:**

Compliance ?

2 alerts 🕕

1 alert 🕕

No alerts

1 alert 🕕

View individual provider alerts here.

### Live Chat:

O Chat

1 - 122 of 122 items

✓ Message

Actions ?

Our live chat support is available from 8 am - 6 pm EST (Mon-Fri).

### See your Team name here and your provider roster below. **Credentialing Profile:** Click your provider's name to open the entire credentialing profile. **Profile Cards:** To view a provider's profile card, hover over the providers

initials and click

"profile."

Team:

Welcome to your

Team Dashboard!

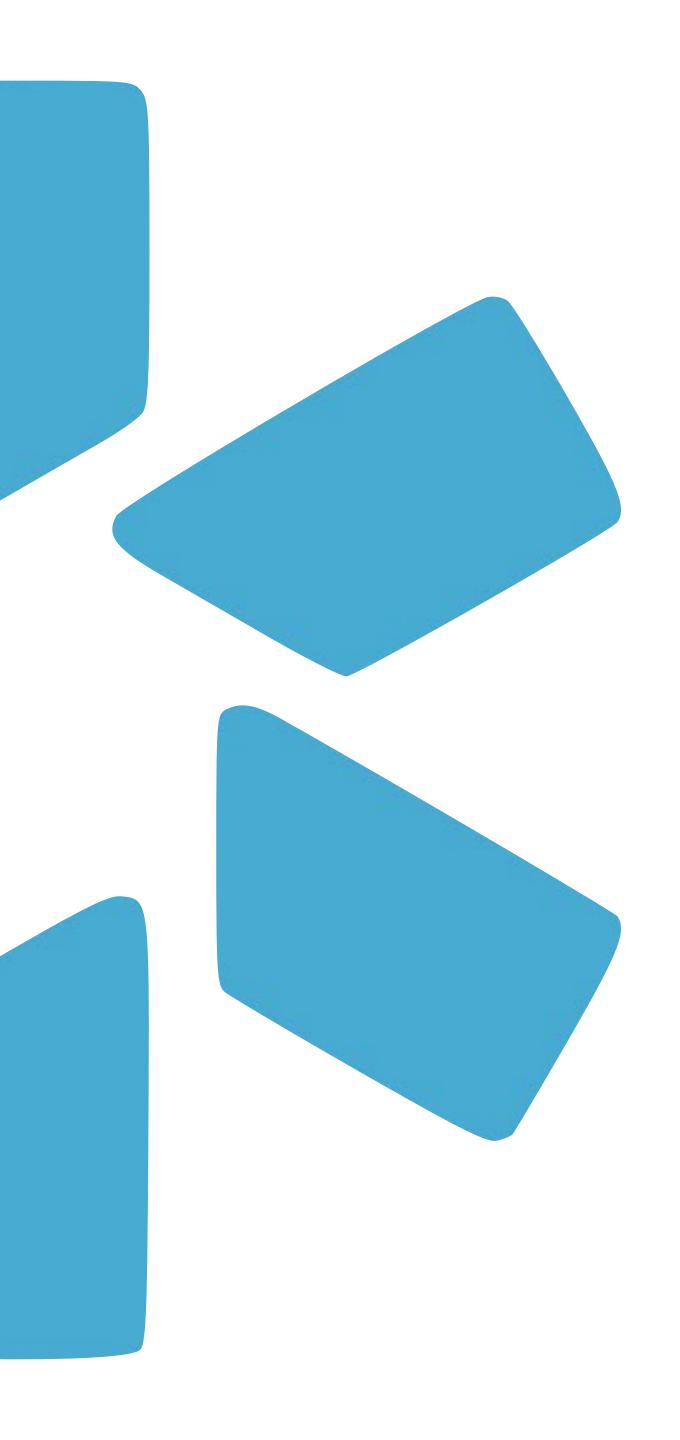

# Team Navigation Bar

Here is an introduction of the 5 core modules that make up the Team Navigation Bar.

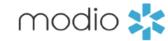

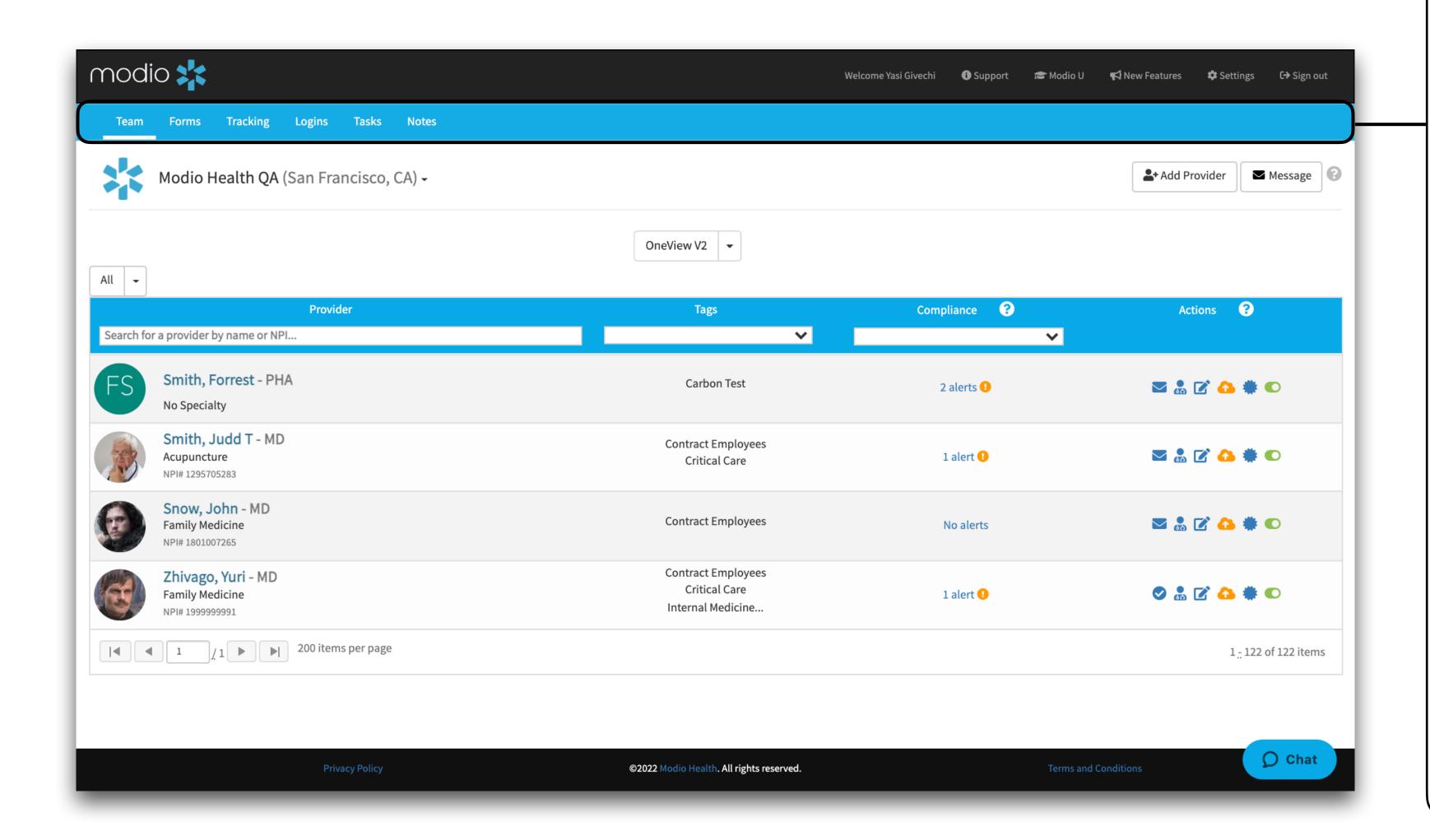

### **OneView Dashboard Key:**

**Teams:** Here you will find your home page along with your entire team roster.

Forms: Access all the forms which your organization has submitted to be mapped. Mapped forms which allow you to automatically pull data from your provider's profile and have it pre-populated onto your form/application.

**Tracking:** A workflow management tool for your coordinators to track all steps and progress while credentialing. Here, everything will be fully customizable to match your exact steps and workflows.

**Logins:** Securely store usernames and passwords for any website that will be managed on behalf of your organization or providers.

**Tasks:** This useful feature creates reminder notes or creates basic to-do lists.

**Notes:** Here you will find an aggregate list of all notes added to any provider, in all sections of their profile, by all users on your team.

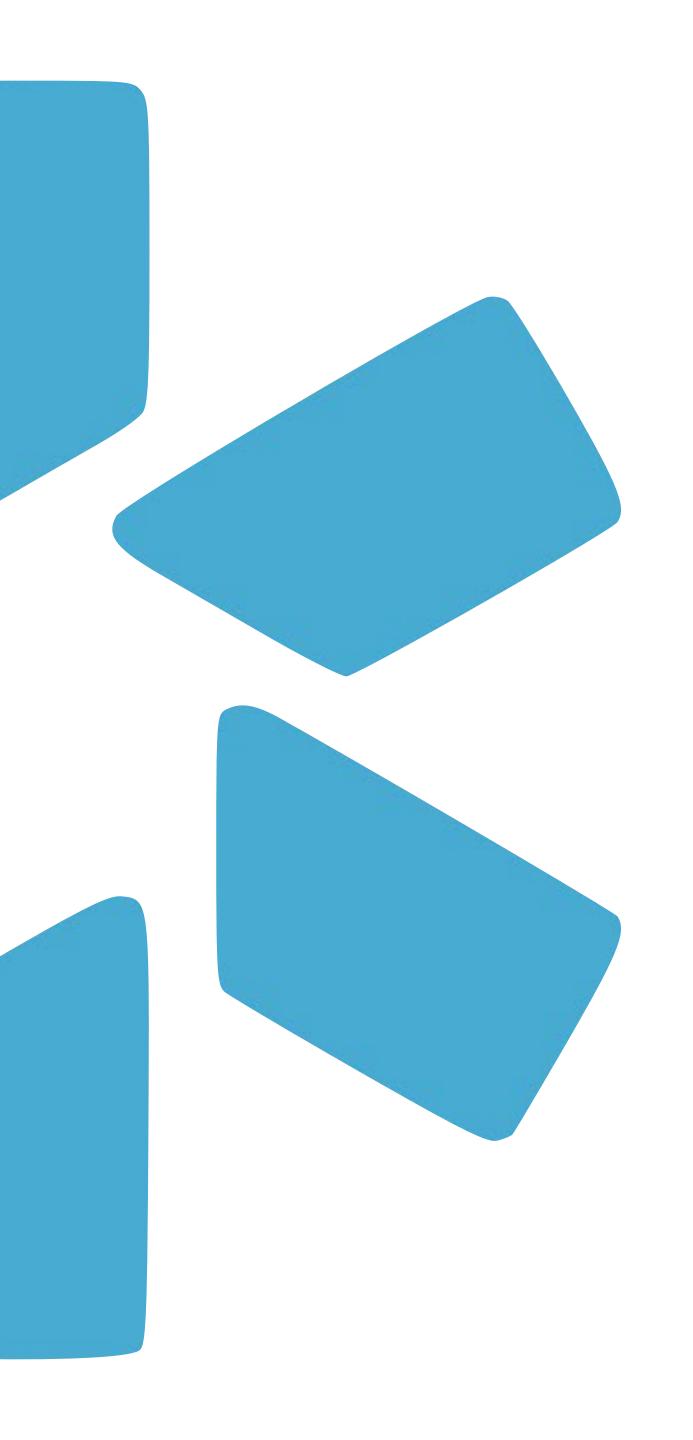

# Adding New Providers

Use our 2-step process to quickly add new providers to your Team roster.

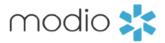

**Add Provider:** 

Start

to click Save!

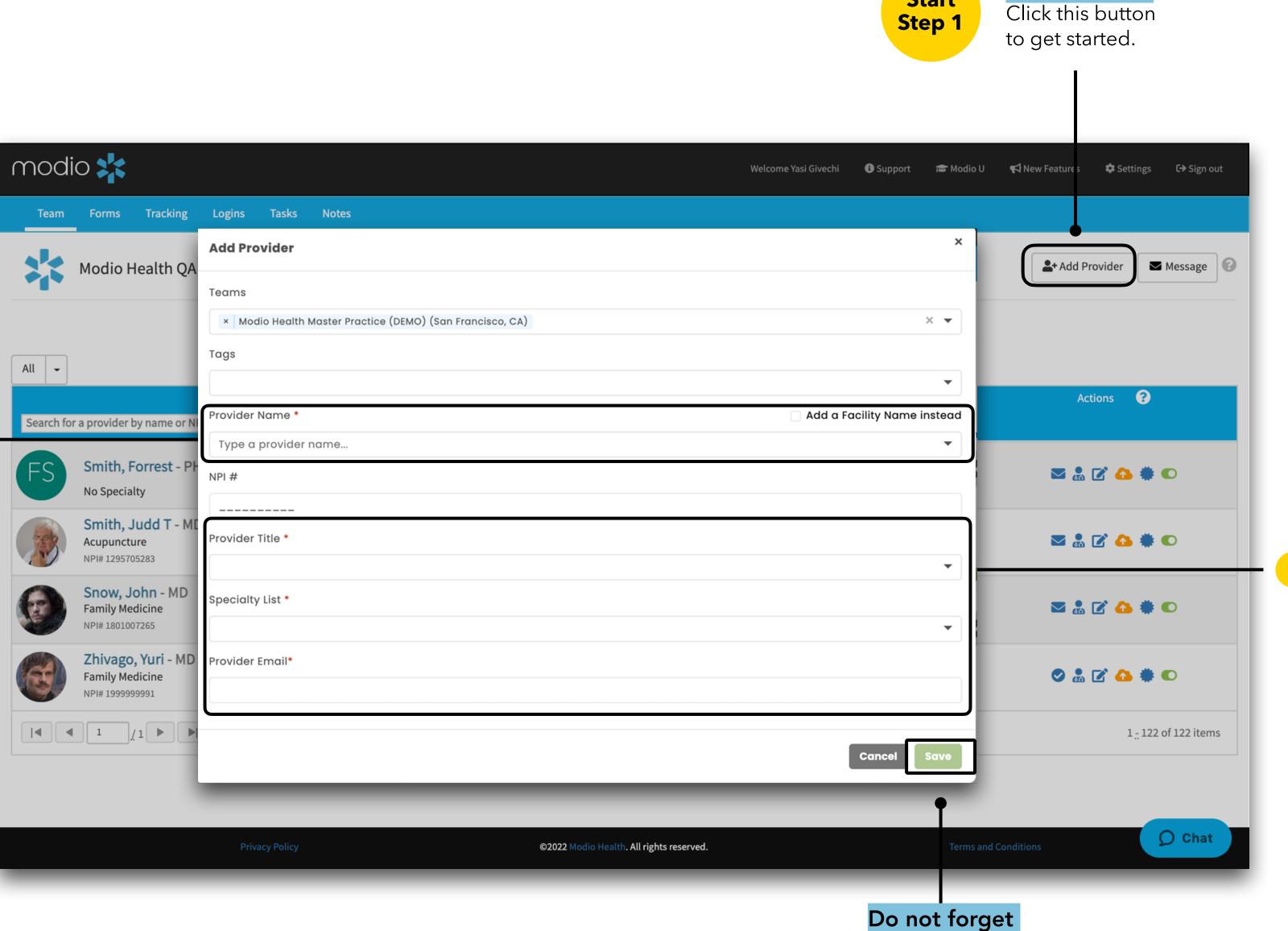

**Provider Name:** 

Fill in the name field. A dropdown list of potential matches from an existing provider database will appear. After doublechecking the NPI and/or license number, select your provider from the list. If your provider is not found, see Slide #13.

Provider Title, Specialty List, Provider Email:

> Fill in the three remaining required fields: title, specialty, and email. (If you don't have your provider's email, use a placeholder with your provider's name: first.last@modio.email (e.g. john.smith@modio.email).)

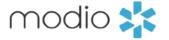

### **Provider Photo:**

Click on this icon to add or edit a photo of your provider.

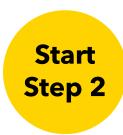

### **Provider Search:**

Type your new provider's name here to locate them on the provider roster within the team page.

### **Provider Profile Card:**

Click on the provider's initials (or photo, if one has been uploaded) to open the "provider profile card."

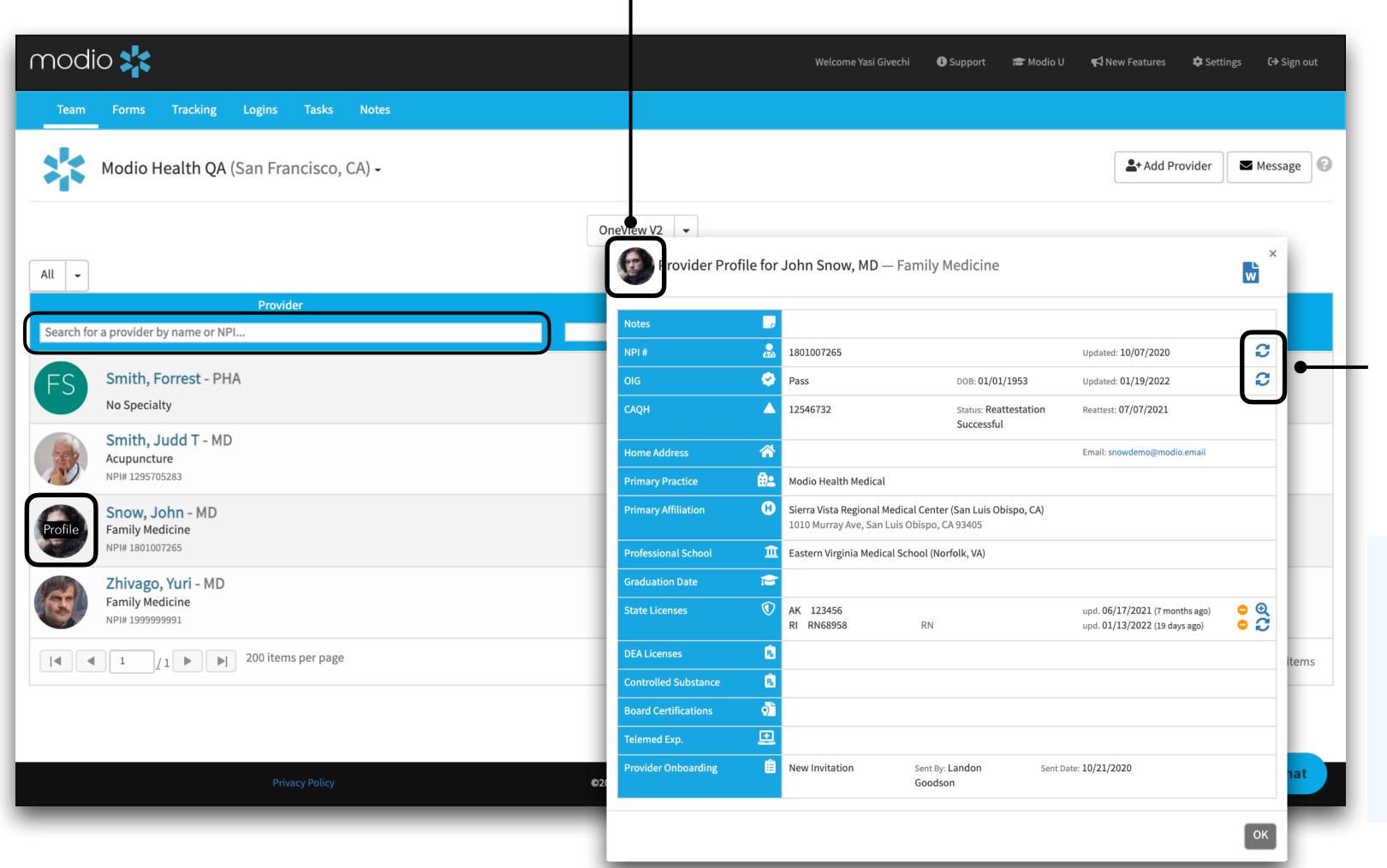

### **Updater Icon:**

Use the refresh icon to instantly pull credentialing data from one of the many primary sources we're integrated with. See the next slide (#13) for additional info.

### **Final Note:**

Now that the verified data has been added to your new profile, continue to build out the profile until it is complete per your organization's standards.

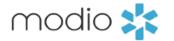

### **Updater Icon:**

After running an updater, all available data from the source will be automatically populated on your provider's profile.

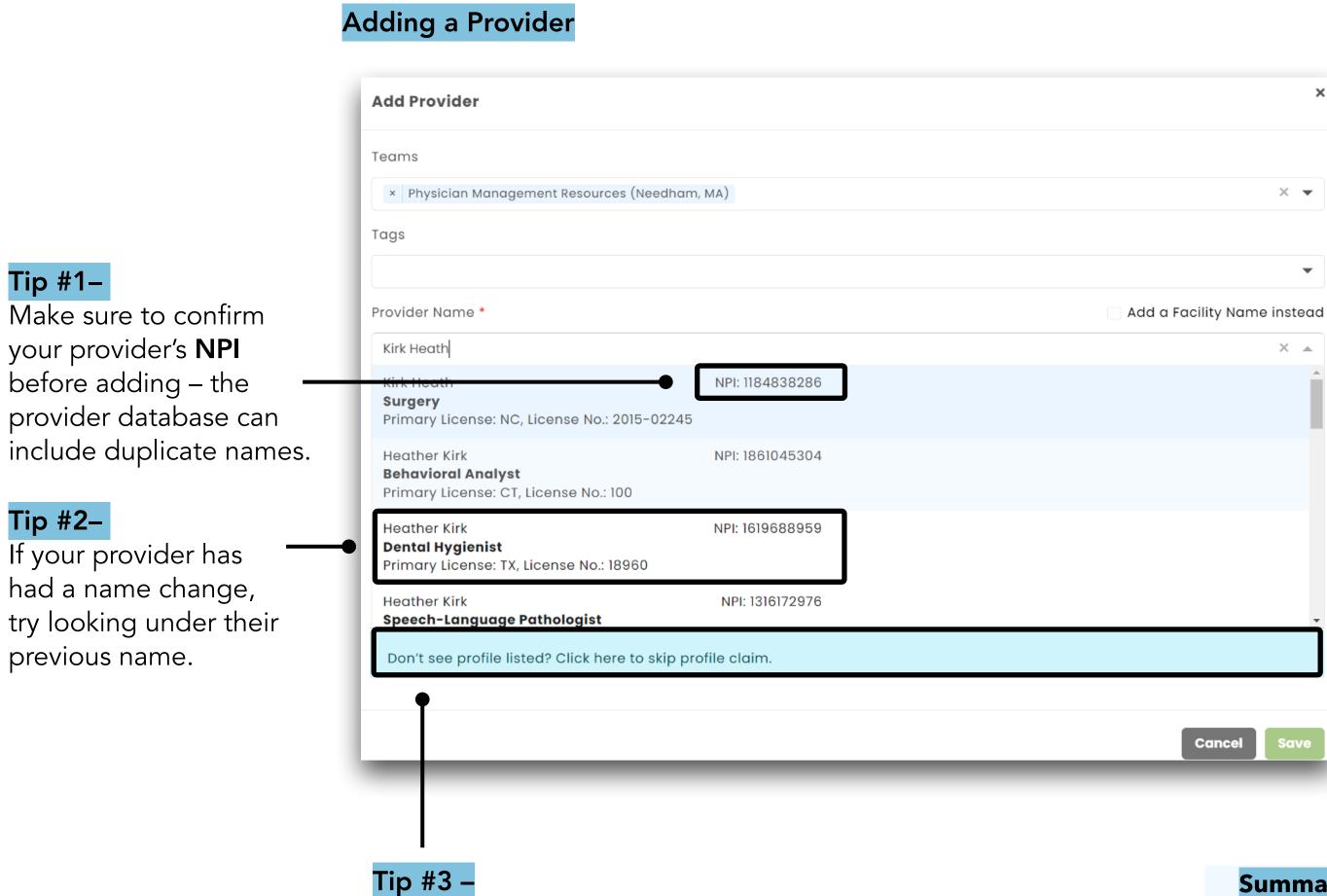

If your provider is not listed, click here

to skip profile claim. This will create

the profile without populating NPI,

license number, or other data.

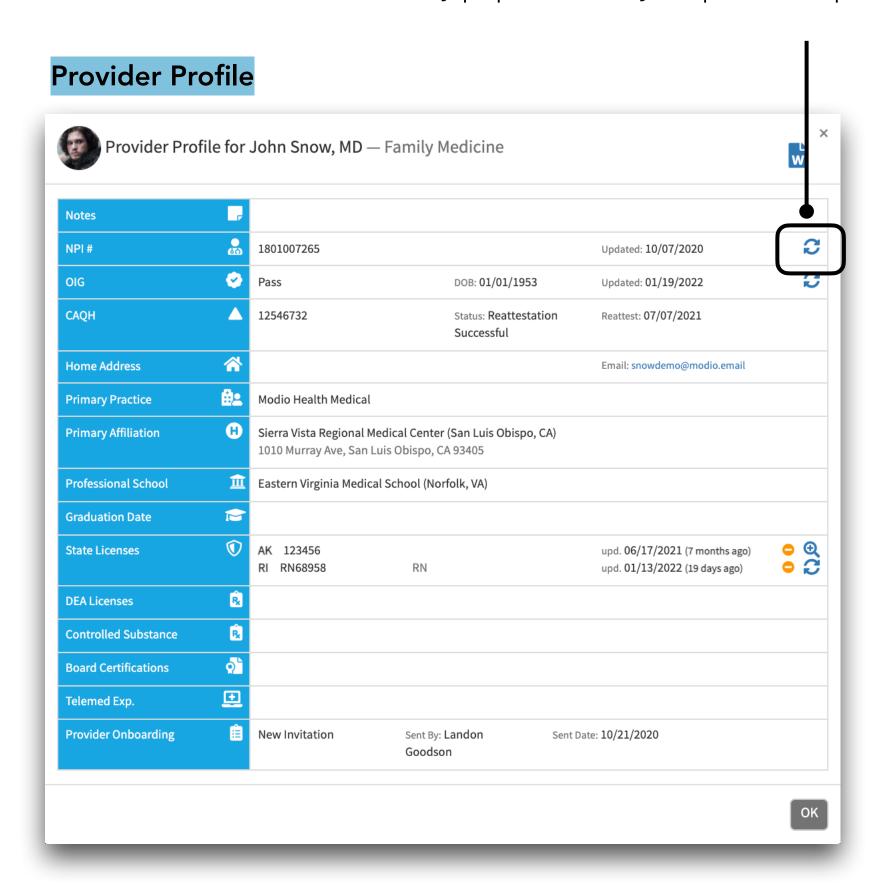

### **Summary:**

- Optimize the Add Provider process by leveraging our integration options up-to-date
- ·Existing database allows you to pull up to date information to add to your provider profiles

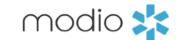

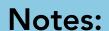

Use the Edit action on the dashboard to update the provider notes displayed here.

### **NPI #:**

Click on the NPI updaters button to get NPPES data in seconds. Accept the updates for practice address, state licenses, payors, education and more. The NPPES search will return:

- •Current Practice Address displays practice address
- •Current License Info displays licenses found
- •Current Healthcare Payor Info displays payors found

### **State Licenses:**

View the provider's state licenses by state, number and last date updated.

- •Primary Source Links click on the magnification glass to access state primary source sites.
- •Info: State abbrev. number (type), expiration, last updated - use the "update" date value to verify when the data was last verified.

### **Telemedicine Experience:**

Optional field found in Personal Info.

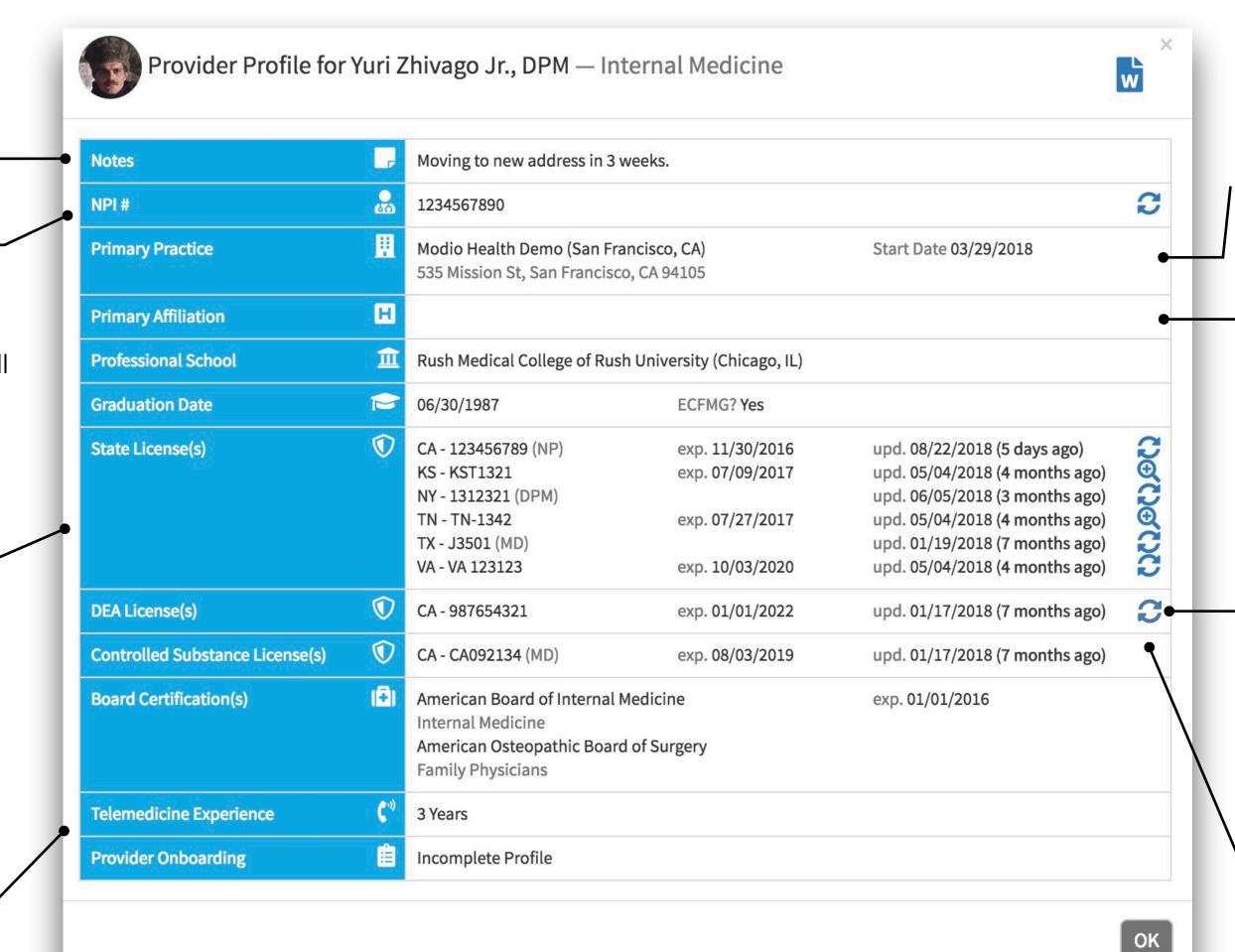

### **Primary Practice:**

Lists primary practice from Practice/ Employer section.

### **Primary Affiliation:**

Lists primary affiliation from Hospital Affiliations section.

### **DEA Licenses:**

Add DEA license(s): click on the updater icon to run a DEA search for:

- Current DEA Info
- Primary Source Verification PDF

### **Controlled Substance License(s):**

Lists CSL license(s) from Licensure.

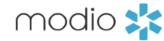

### **Common Questions**

### How do you look up the data from LN?

We look up data from LN using NPI to make sure we are bringing in data for the correct provider. Because of this, when you enter the provider name you will see a list of options with NPI included. We are actually doing a lookup with NPPES on the back end to validate the NPI before using it to look up data with LN. Pretty cool!

### What will it look like?

The add provider window will look very similar to how it has in the past. You click the same place, and add the same data. You may notice the background looks a little different. This is because the updated add provider window is hosted on our OneView V2 platform, so you are getting a look at that. When you click **save**, you will be back on the Team page just as you were before.

### **How often is LN updated?**

Modio receives continuous updates from LN via an API. Whenever they update their data, it is reflected in OneView. We always use the most up to date data we have from them to look up data for new providers.

### Are all provider types included in the LN data?

Not all, provider types are included in LN data. The most common providers with NPIs are included: MD, DO, NP and PA.

### What fields of data are eligible to come in?

Modio brings in state, DEA and controlled substance licenses and some board certifications from LN. We have found this data from LN to be accurate, but always recommend running Carbon on the licenses that are added. LN is a trusted source, but only the boards (which Carbon is integrated with) are true primary sources.

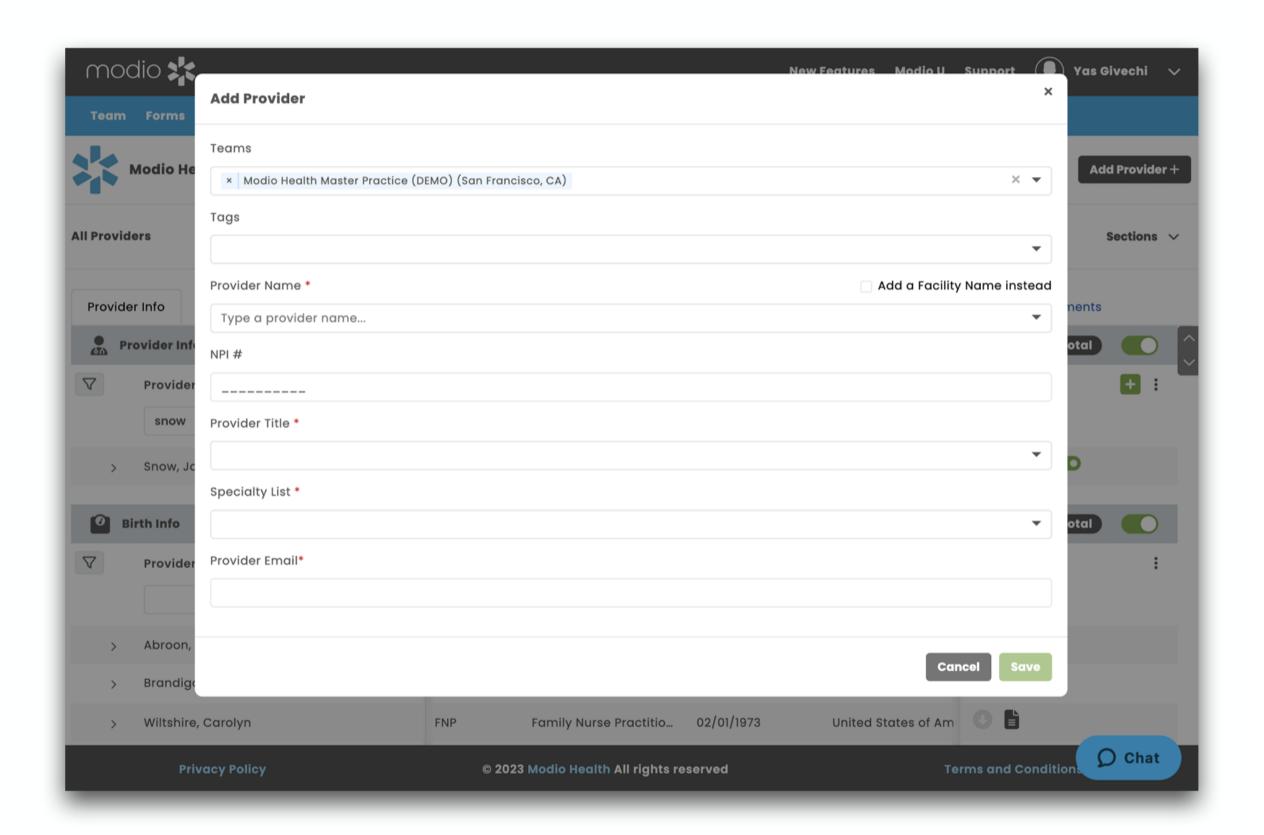

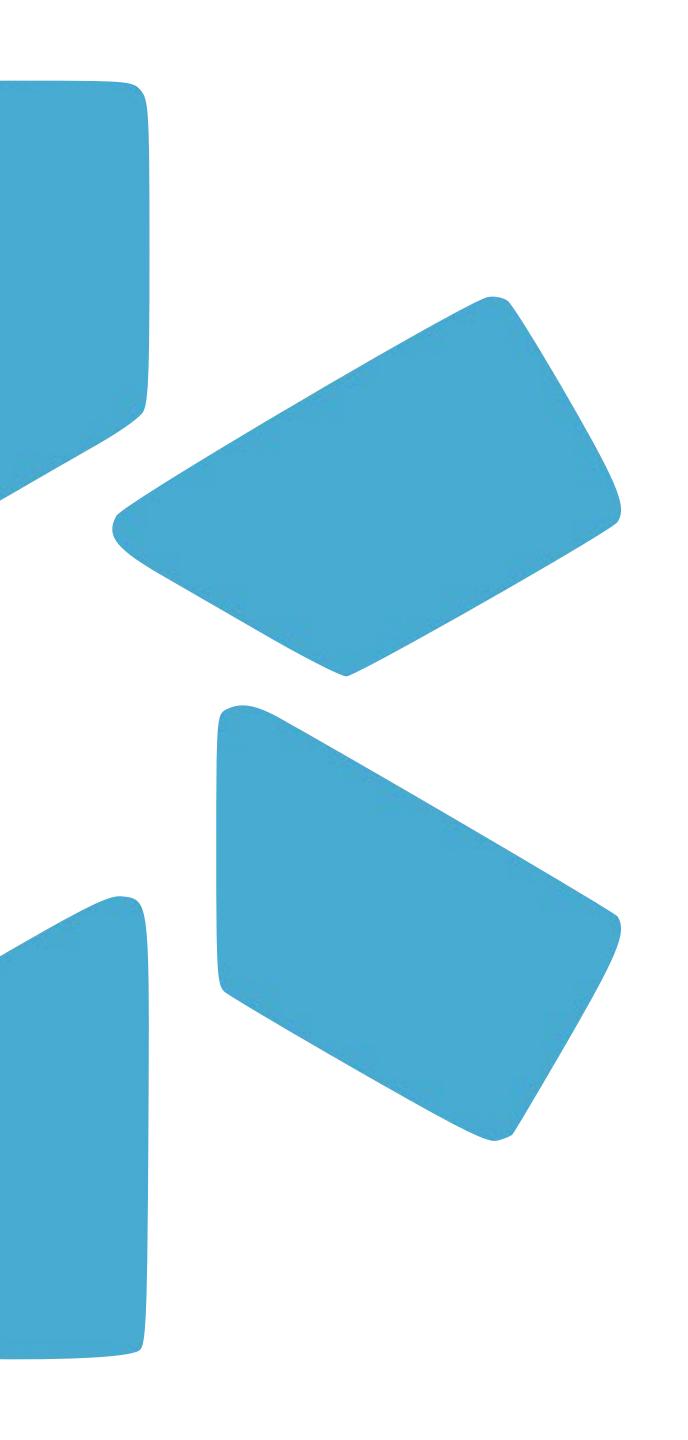

# Tags

Use the Tags feature to customize your team dashboard by creating sub lists within your provider roster.

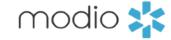

**Tag(s):** Add a tag(s) to your provider profiles to create sub-lists within your Team. View the tags in the Tag column of your team dashboard. **Filter:** Use the Tags column to filter by a specific tag.

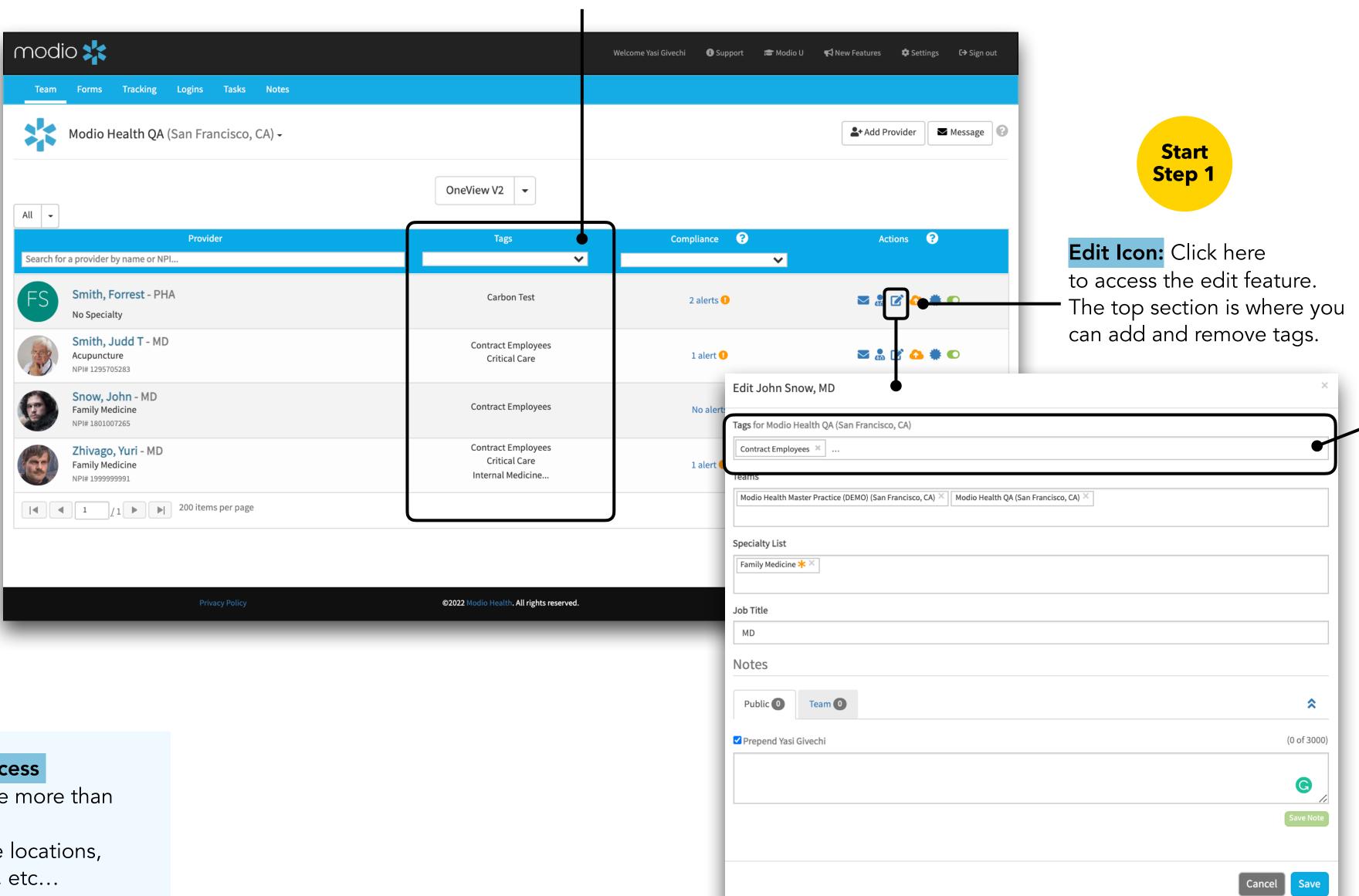

Adding a new Tag: Free text to enter in your tag and then click the "tab" button on your keyword to create a new tag. This tag will be available to use for any provider on your team.

Removing a Tag: From the edit popup select the small gray X on your tag and press save. All tags must be removed from a team in order to disappear from the tags list. Your tag will be removed from that profile. Tags that already exist in your Team can easily be added to additional providers; click into the tag field to view the dropdown list of existing tags.

### Tags: Tips for success

- •Providers can have more than one tag
- •Use cases: Service locations, Title, Practice type, etc...

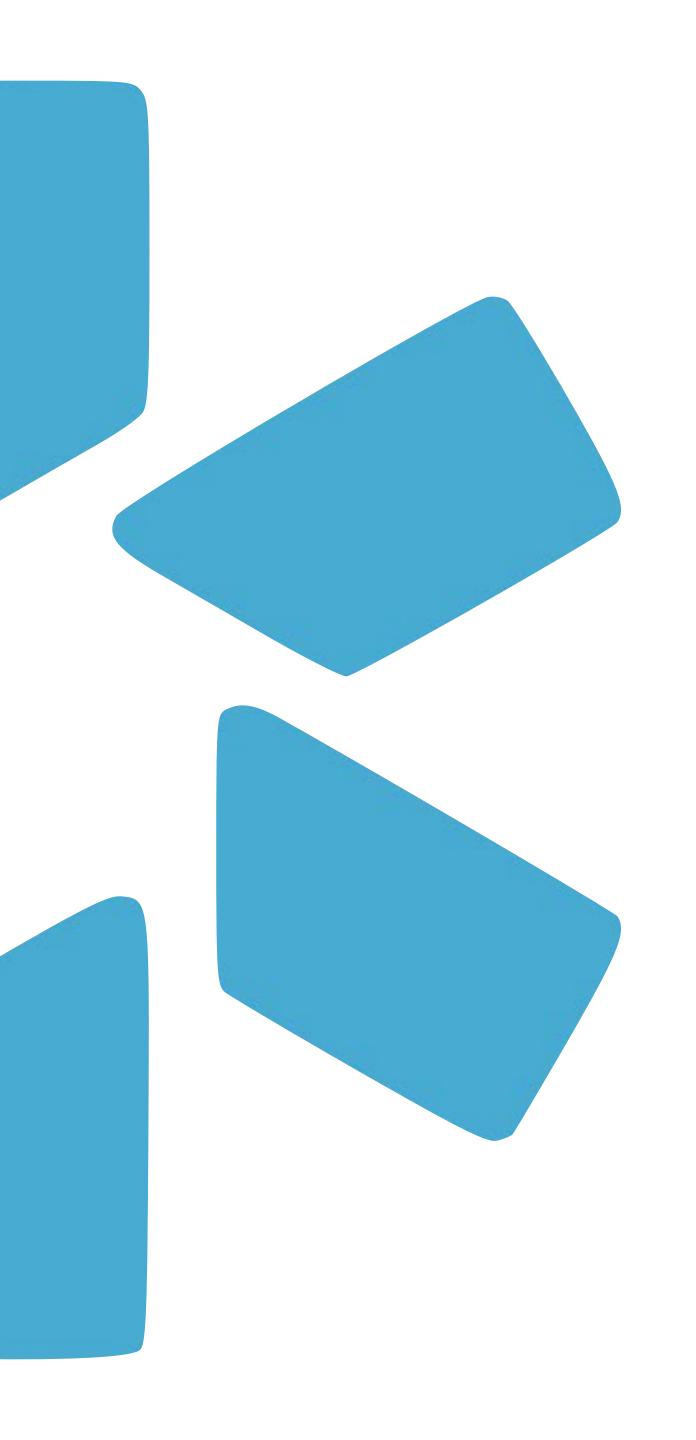

# Reports

Quickly run a variety of web and CSV reports from the reporting dropdown arrow.

**Custom Reports:** 

for you.

**CSV Reports** 

through Excel.

If your organization has a

reporting need that is not met

by an existing report, let our

support team know and we

can build a custom report just

These reports will download an

sorted, filtered and manipulated

Excel file to your computer's

files.. All the columns can be

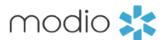

### **Viewing Reports:**

Use the dropdown caret to access your Team reporting options. Select from CSV and Web reports.

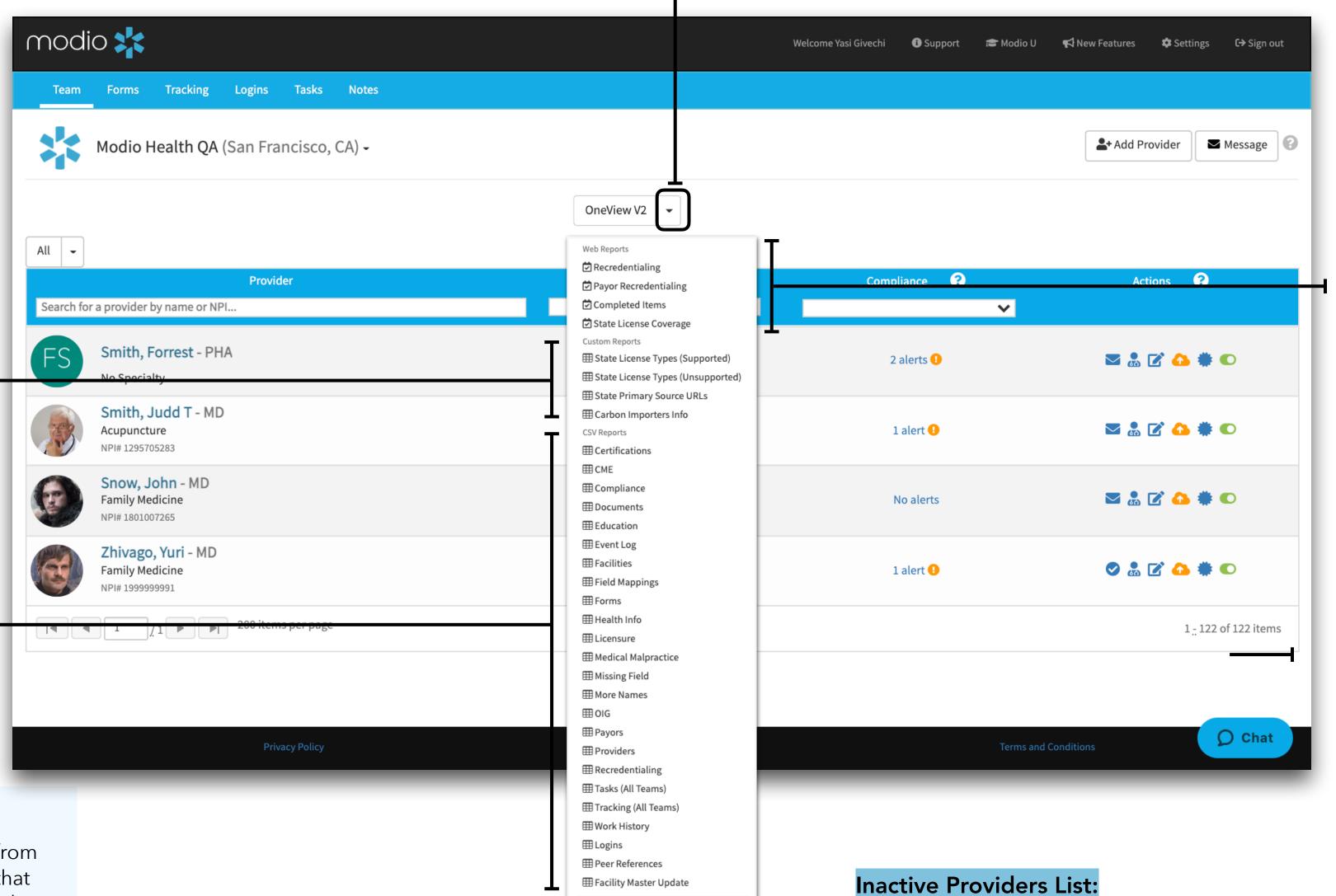

Inactive Providers

### Web Reports:

This section of the column stores the web reports. These reports will open a dashboard on your screen where you will view the data within your Team. You will be able to sort and filter each column, but not make edits or changes.

### Key takeaway:

All the data in these reports is coming from you provider's profiles. The more data that is housed within your provider profiles, the more robust your reports will be.

Access your list of inactive provider's by selecting the red toggle at the bottom of the reports drop down list.

### **Viewing Reports:**

modio 💥

Use the dropdown caret to access your Team reporting options. Select from CSV and Web reports.

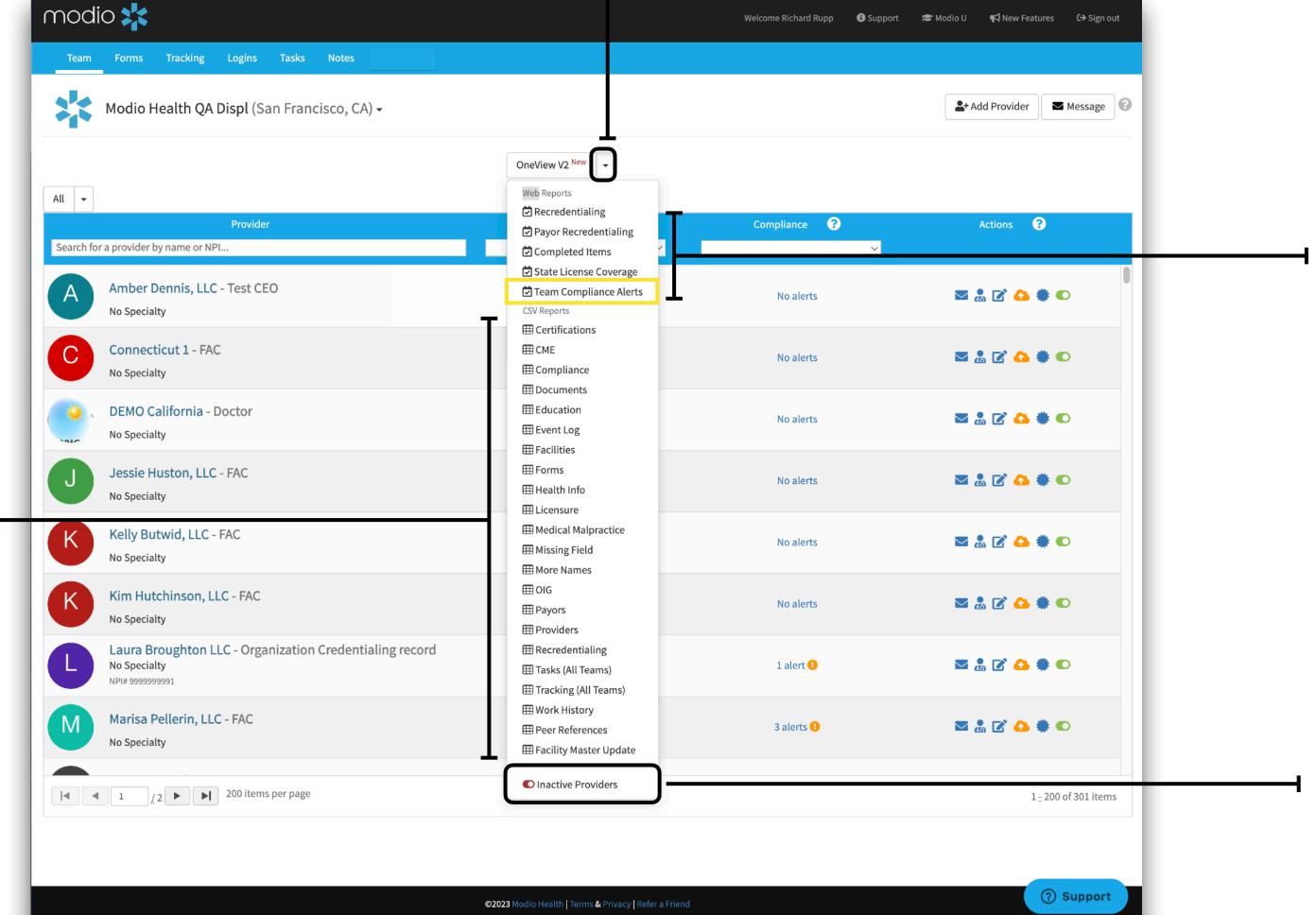

### Web Reports:

This section of the column stores the web reports. These reports will open a dashboard on your screen where you will view the data within your Team. You will be able to sort and filter each column, but not make edits or changes.

### **Inactive Providers List:**

Access your list of inactive provider's by selecting the red toggle at the bottom of the reports drop down list.

### Key takeaway:

**CSV Reports** 

All the data in these reports is coming from you provider's profiles. The more data that is housed within your provider profiles, the more robust your reports will be.

These reports will download an Excel

file to your computer's files. All the

columns can be sorted, filtered and

manipulated through Excel.

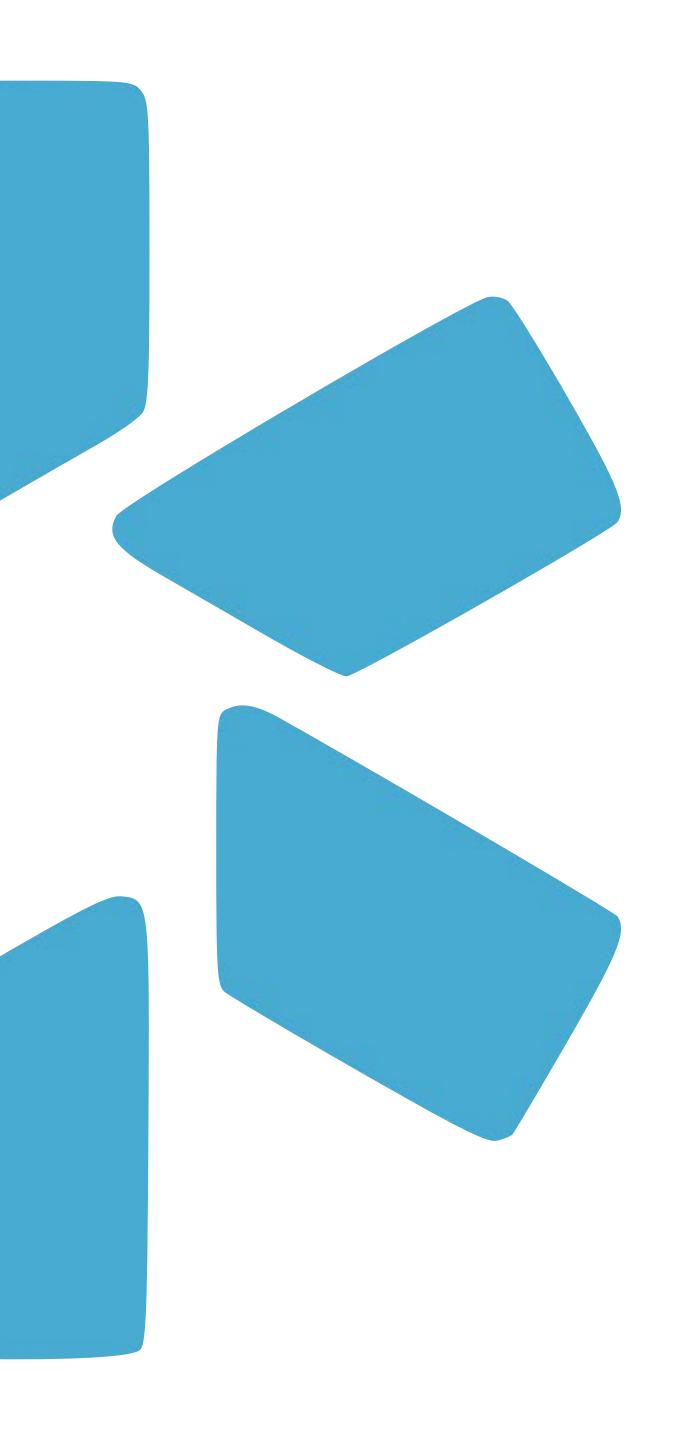

# Credentialing Profile Audit

Learn to effectively and efficiently add data to the 13 sections of your provider's credentialing profile. Adding data to create complete profiles will help set your organization up for success.

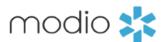

### **Credentialing Sections:**

Use our database of facility master records to add locations to your provider credentialing profiles.

The credentialing sections that utilize master record are:

- Education and Training
- Practice/Employer
- Facility Affiliations
- Work History
- Peer Reference

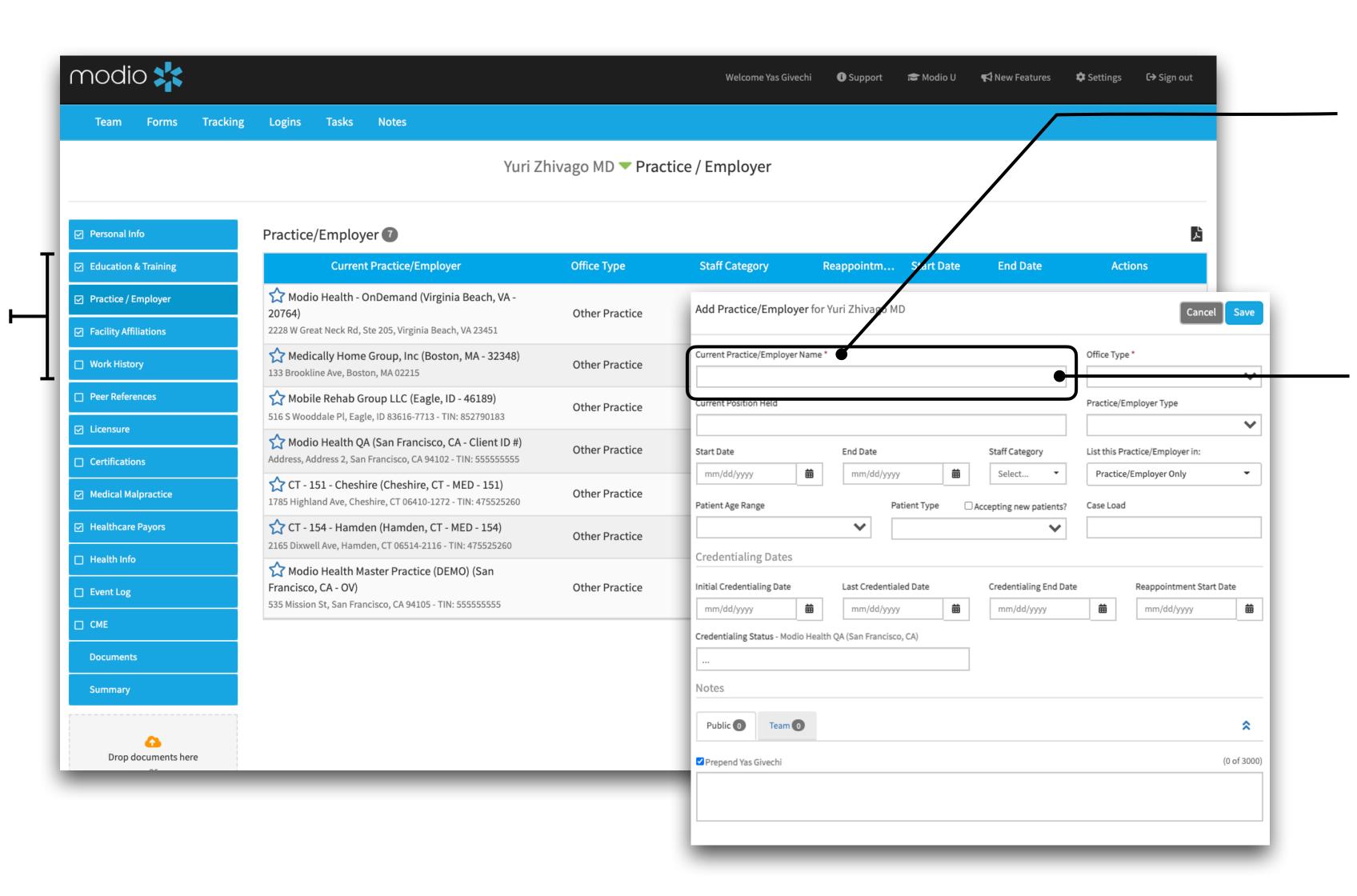

**Tip:** The required fields are indicated by an orange star. The rest of the fields are optional for you to fill out according to your credentialing needs.

### **Current Practice/Employer:**

Search for your practice location by address keywords, e.g. "1234 Smith". A dropdown list of potential matches will appear for you to select from. If your address does not generate a match, try to search by name. If the location is still not found, email us at Support@modiohealth.com so that we can create a new record for you. It is required that you include the name and address of the location you wish to add. You may include other optional data like NPI, TIN, and billing address (reach out to our team for a full list of fields).

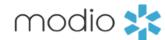

**Start** 

Step 1

### **Adding Data Tip:**

Required fields will be indicated by a red star (\*). The rest of the fields are optional for you to fill out according to your organizations credentialing needs. The data that is added to these different sections will all be accessed when using the reports feature as well as the forms module. Complete your credentialing profiles now to set yourself up for success in the future.

### **Credentialing Sections:**

Add data to these sections: accessed when using the reports feature as well as the forms module. Complete your credentialing profiles now to set yourself up for success in the future.

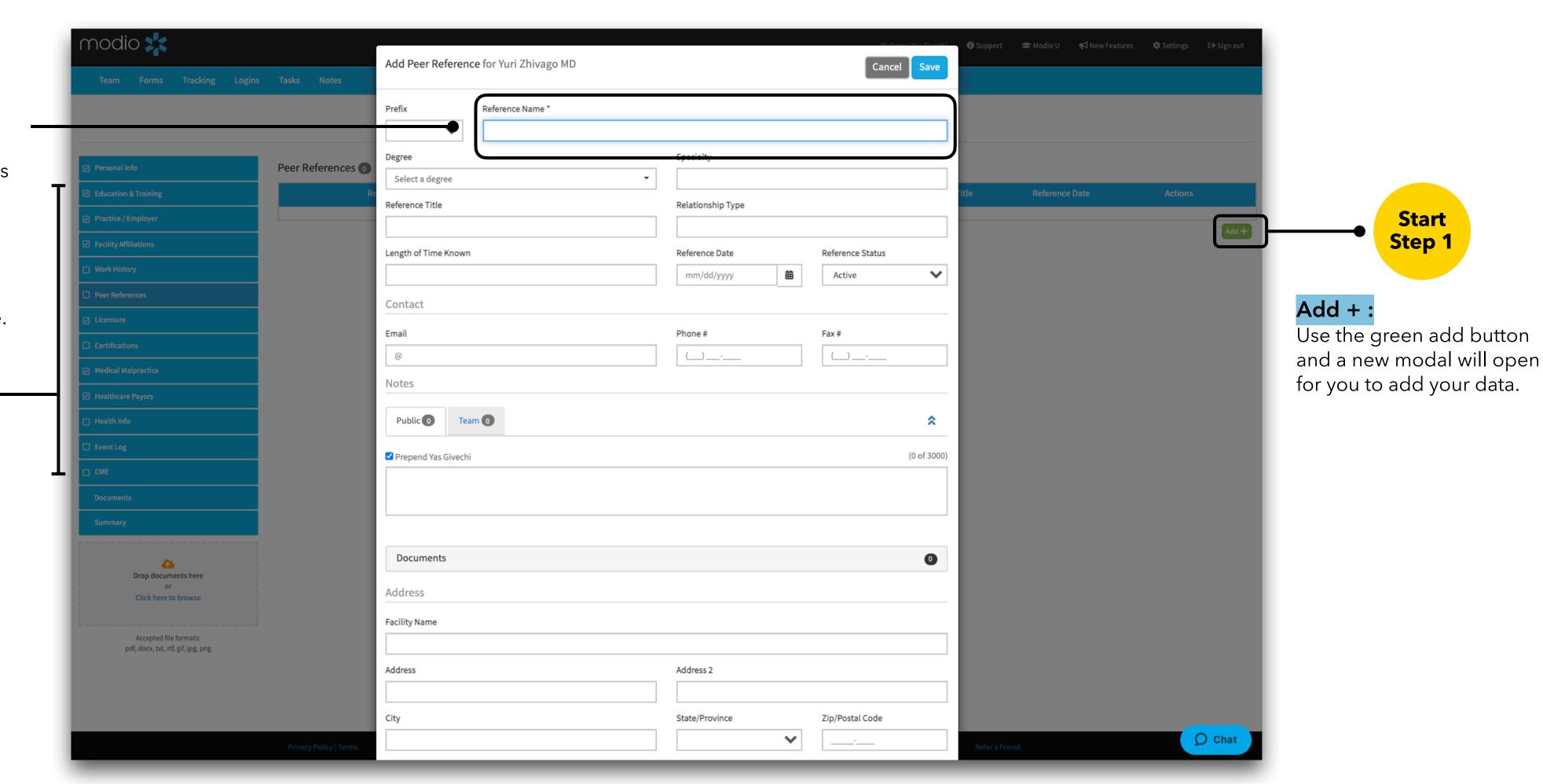

**Credentialing Sections:** 

to add free text notes.

All these sections have an option

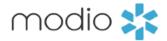

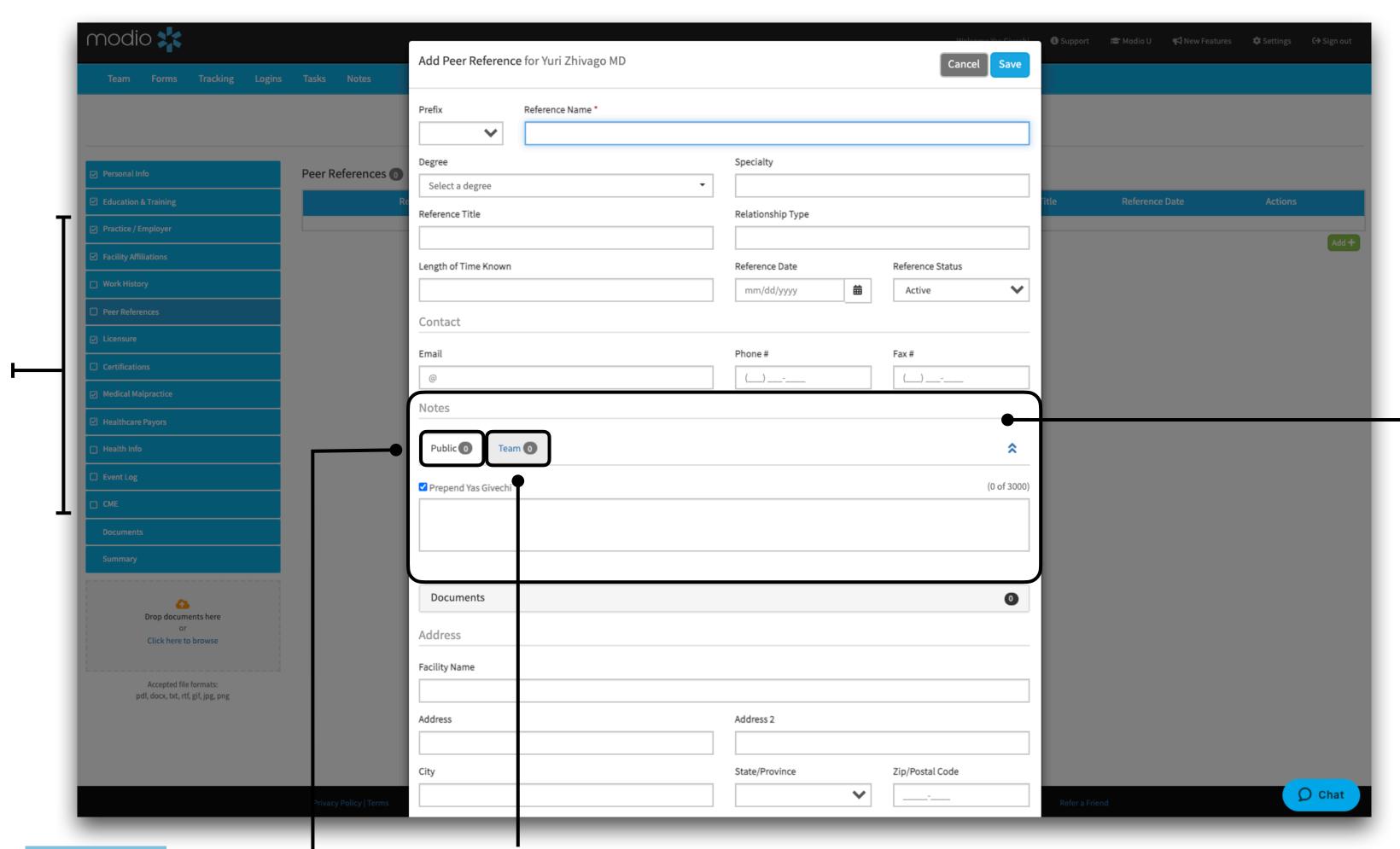

### Add Notes:

Select the Public tab or the Team tab to determine who can see the notes. Once you have added notes to your provider profiles you will be able to use the Notes tab from the Team Navigation Bar to view them.

### Public Notes:

Everyone on your team will be able to view these notes. This includes your coordinators, read only/full access, and providers that may have access to the platform.

### Team Notes:

These notes will be visible to coordinators within the specified team who have full access.

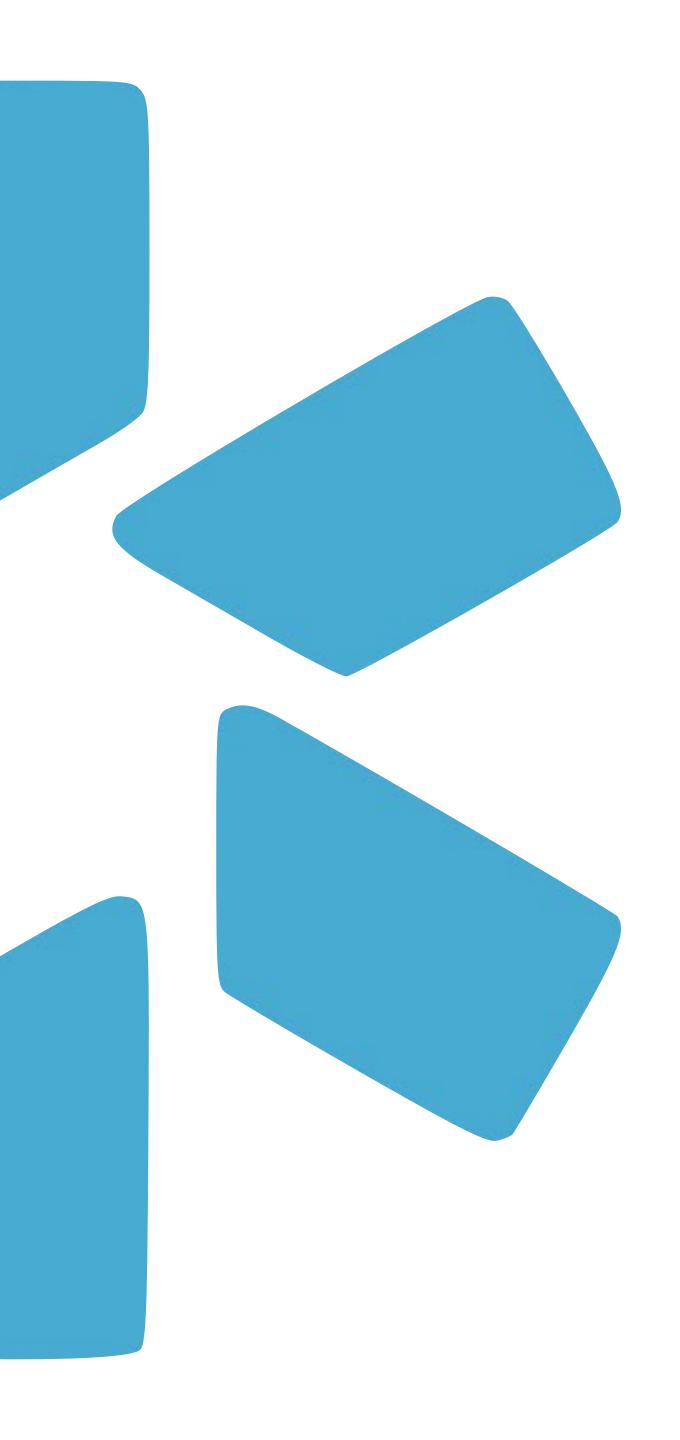

## Documents

Upload, download, and share from the Documents section in your credentialing profiles.

Start

Step 1

**Drag and Drop:** 

platform.

here.

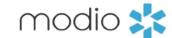

**Email:** 

Share any

document directly

with your provider

or any coordinator

in your team.

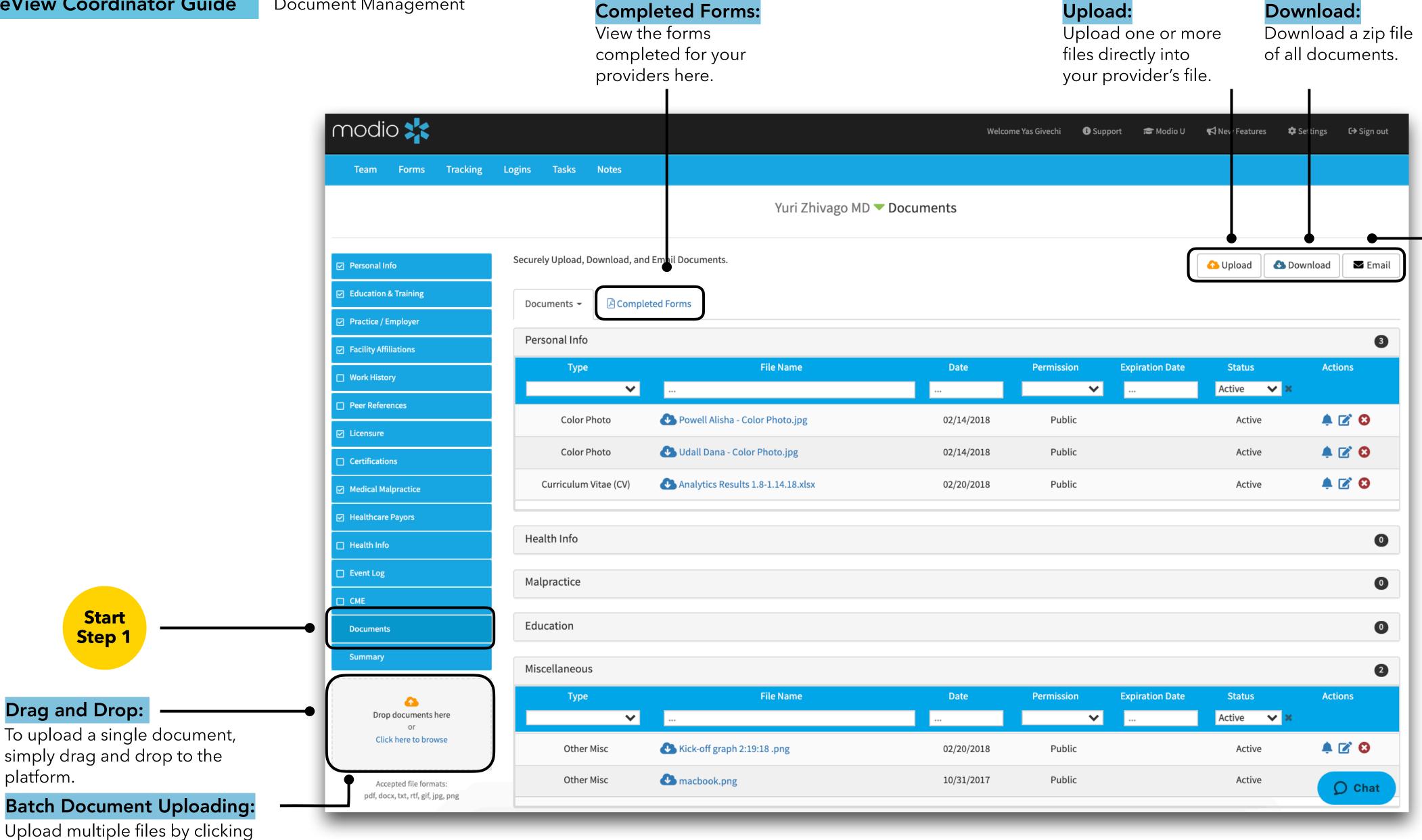

<sup>\*</sup>For a more detailed guide to Documents, please refer to the Documents Guide in the Support Section

Name your file. OneView will

documents you upload if they

are titled in this format: Provider

name, Document type, EXP date.

Example: "John Smith NY State

auto-detect the type of

License exp 12312022."

File Name:

### File Type:

Select the file Type(s) from the drop-down menu if they did not auto populate.

### **Expiration:**

Expiring or expired documents will show up in the Alerts or compliance section.

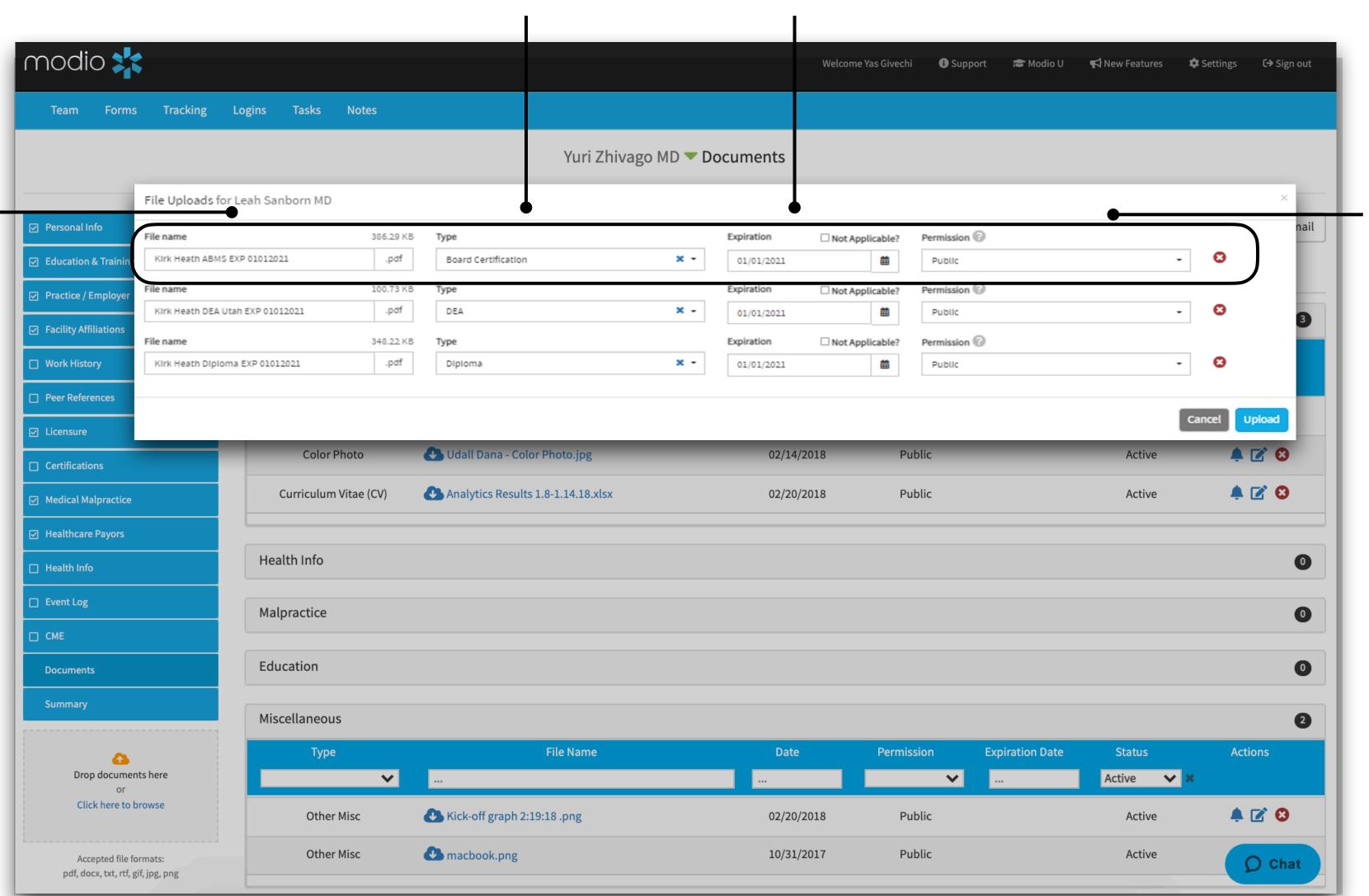

### **Permissions:**

**Public -** Visible to the provider and to any coordinators on the team.

modio 💥

**Coordinator** - Visible to only Coordinators on the team.

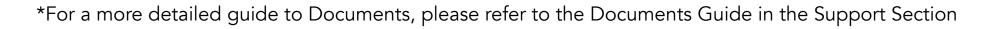

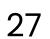

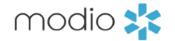

To avoid manually entering details like your file type and expiration date, you can use our built-in formatting system to have those details grabbed right from your file's original name. For example, you can name a file like this on your computer: 'John Doe CV EXP 01022022.' When you upload that file to our platform, it will automatically fill in the category and expiration date (Curriculum Vitae expiring on 01/02/2022).

Below is a formatting guide for naming your files:

- 1) First Name Last Name Document Type EXP MMDDYYYY. (MMDDYY is also acceptable.)
- 2) You can separate each word with a space, or any punctuation in this list:
- •period (.)
- •underscore (\_)
- •hyphen ( )
- •plus ( + )

Use the guide to the right to help you name your files appropriately. Following these guides will help organize both your computer files and your Modio files.

| Document Type                                     | Possible Names                                                  | Example (First Name Last Name Document Name EXP MMDDYYYY) |
|---------------------------------------------------|-----------------------------------------------------------------|-----------------------------------------------------------|
| Curriculum Vitae (CV)                             | cv, resume, vitae                                               | Jane Doe CV EXP 01022022                                  |
| Color Photo                                       | photo, image                                                    | Jane Doe Photo EXP 01022022                               |
| PPD Test Results                                  | ppd                                                             | Jane Doe PPD EXP 01022022                                 |
| Certificate of Insurance (COI)                    | coi, insurance                                                  | Jane Doe COI EXP 01022022                                 |
| ECFMG Certificate                                 | ecfmg                                                           | Jane Doe ECFMG EXP 01022022                               |
| MD Diploma                                        | diploma, school                                                 | Jane Doe Diploma EXP 01022022                             |
| Residency, Internship, Fellowship<br>Certificates | residen, resident, residency, intern, fellow                    | Jane Doe Residency EXP 01022022                           |
| Social Security Card                              | ssn, social                                                     | Jane Doe SSN EXP 01022022                                 |
| Immunization Information                          | immun, flu                                                      | Jane Doe Immun EXP 01022022                               |
| Case Logs                                         | case, logs                                                      | Jane Doe Case EXP 01022022                                |
| Board Certification Certificate(s)                | board, abms                                                     | Jane Doe ABMS EXP 01022022                                |
| NPDB Self-Query                                   | npdb                                                            | Jane Doe NPDB EXP 01022022                                |
| Facility Applications                             | app                                                             | Jane Doe App EXP 01022022                                 |
| Facility Attestations                             | attest                                                          | Jane Doe Attestation EXP 01022022                         |
| Payor Contracts                                   | payor, medicare, medicaid, aetna, etc. (get payor list)         | Jane Doe Payor EXP 01022022                               |
| Driver License Copy                               | dl, driver                                                      | Jane Doe DL EXP 01022022                                  |
| Passport Copy                                     | passport                                                        | Jane Doe Passport EXP 01022022                            |
| DD214                                             | dd214                                                           | Jane Doe dd214 EXP 01022022                               |
| State Controlled Substance Document               | csl                                                             | Jane Doe CSL EXP 01022022                                 |
| DEA                                               | dea                                                             | Jane Doe DEAI EXP 01022022                                |
| State Medical License                             | license                                                         | Jane Doe License EXP 01022022                             |
| Other Certs (ATLS, BLS, PALS etc)                 | atls, acls, arls, bls, pals, nals, nccpa, also, corec, cpr, nrp | Jane Doe ATLS EXP 01022022                                |
| Exam Scores                                       | score, usmle                                                    | Jane Doe Score EXP 01022022                               |
| Malpractice Case Response                         | malpractice, mal practice                                       | Jane Doe Malpractice EXP 01022022                         |
| Tax Documents                                     | tax, w9, w-9                                                    | Jane Doe Tax EXP 01022022                                 |
| Delineation of Privileges (DOP)                   | dop, privilege                                                  | Jane Doe DOP EXP 01022022                                 |
| Reference Letters                                 | peer, refer                                                     | Jane Doe Peer EXP 01022022                                |
| Modio Health                                      | admin                                                           | Jane Doe Admin EXP 01022022                               |
| Background Check                                  | bgc, background                                                 | Jane Doe Background EXP 01022022                          |
| CME                                               | cme                                                             | Jane Doe CME EXP 01022022                                 |
| AMA Profile                                       | ama profile                                                     | Jane Doe AMA Profile EXP 01022022                         |
| Facility Contracts                                | contract                                                        | Jane Doe Contract EXP 01022022                            |
| Other                                             | "unknown"                                                       | Jane Doe Unknown EXP 01022022                             |

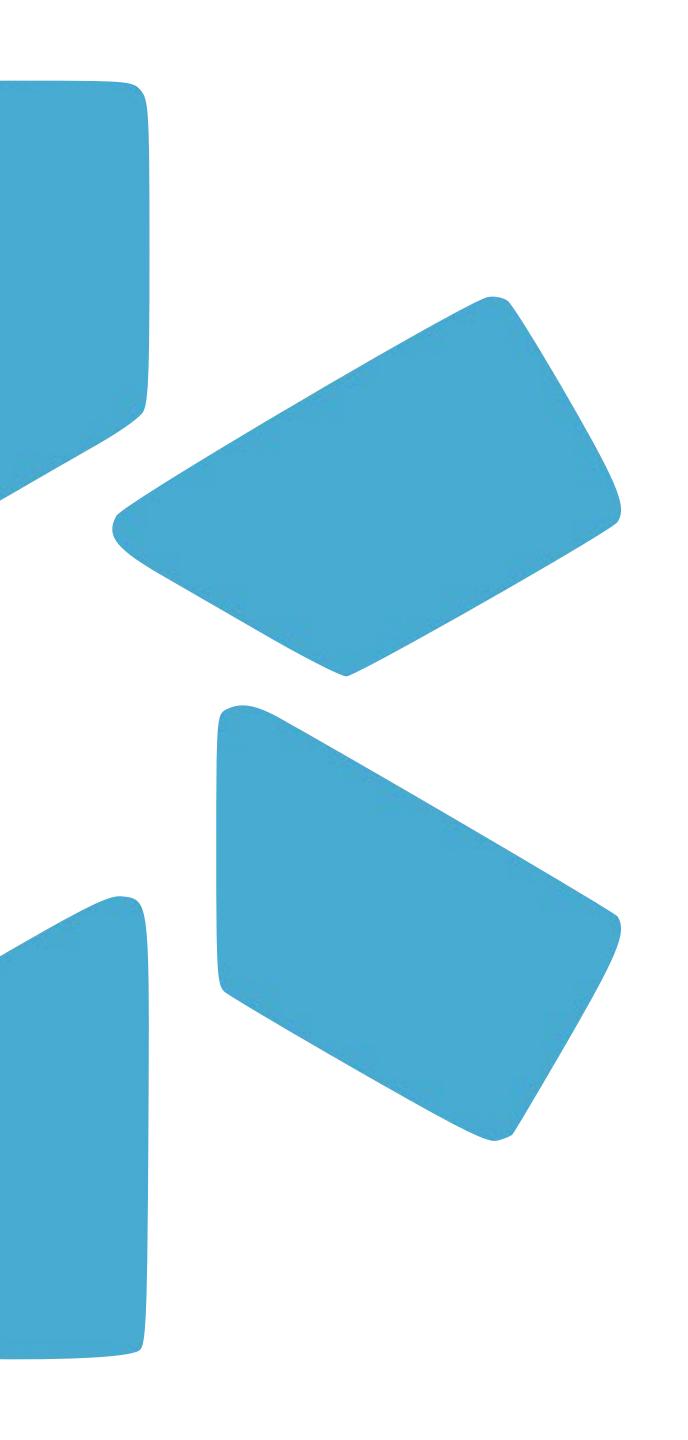

# Modio University & Support Page

Take advantage of a wide arrange of Tip Guides, Live Trainings, and other OneView resources. Next Steps: Continue to check the Support page and the ModioU page for additional training materials and live training opportunities.

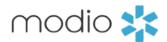

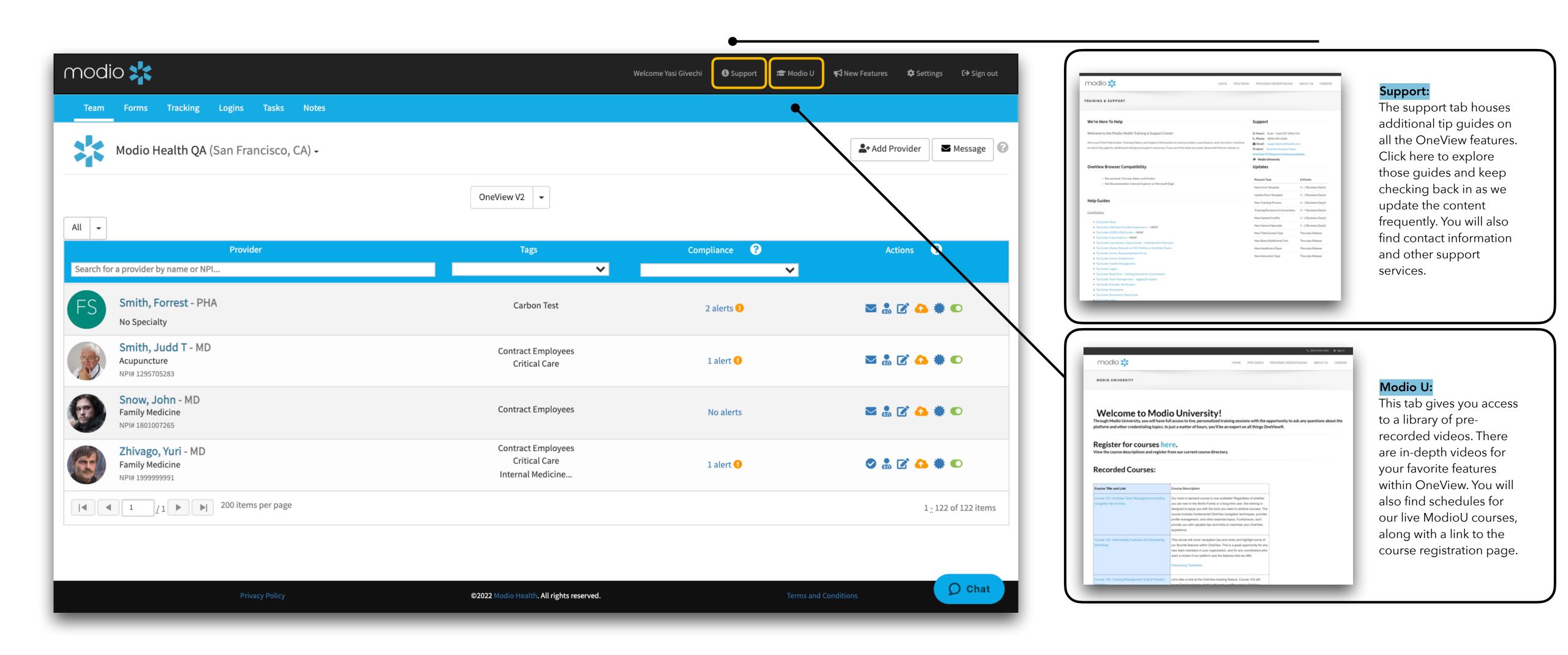

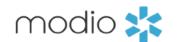

This tip guide was designed as a high level overview of the OneView dashboard and covers all topics that are detailed in the OneView 101 Training Course. You can view more in-depth tip guides for each section of OneView on the Support page or by clicking the links on the table of contents.

For additional questions or further training, contact the Modio Team via:

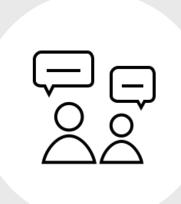

Online: Live Chat Support

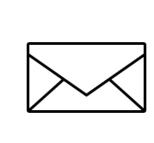

Email: support@modiohealth.com

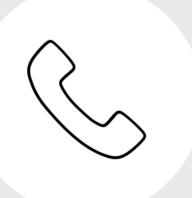

**Phone:** 844.696.6346